# **Gigaset** pro

# Maxwell 3

BECAUSE IT'S YOUR BUSINESS.

# **Inhalt**

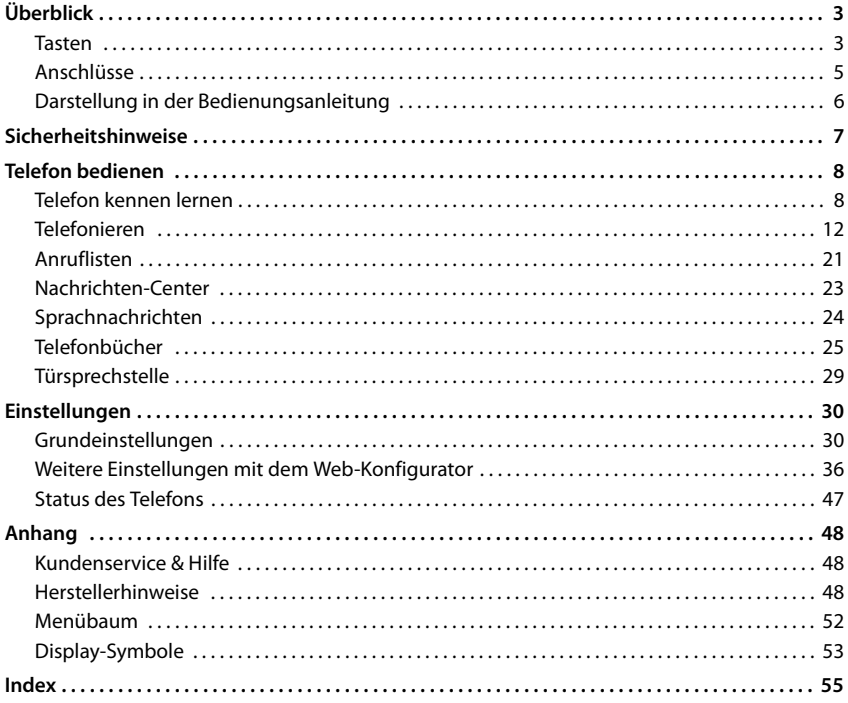

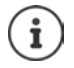

Ist das Telefon an einer Telefonanlage angeschlossen, kann die Telefonanlage Funktionen des Telefons beeinflussen, sperren oder ergänzen.

Weitere Informationen:  $\rightarrow$  Bedienungsanleitung der Telefonanlage

Diese Bedienungsanleitung richtet sich an die Benutzer des Telefons. Informationen für Administratoren: + [wiki.gigasetpro.com](http://wiki.gigasetpro.com)

# **Überblick**

# <span id="page-2-1"></span>**Tasten**

<span id="page-2-6"></span><span id="page-2-0"></span>×

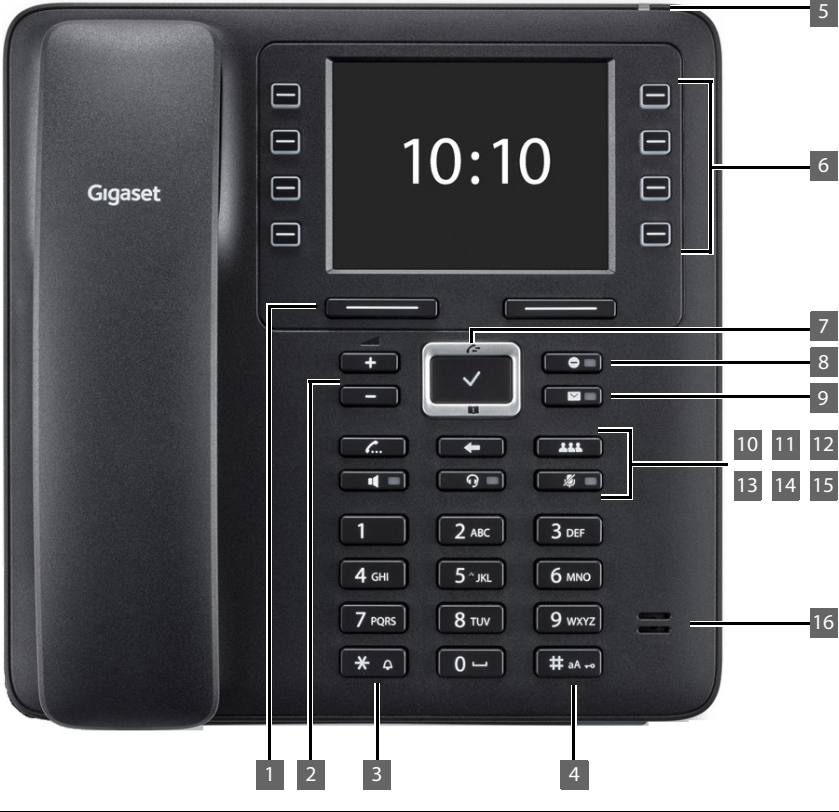

<span id="page-2-5"></span><span id="page-2-4"></span><span id="page-2-3"></span><span id="page-2-2"></span>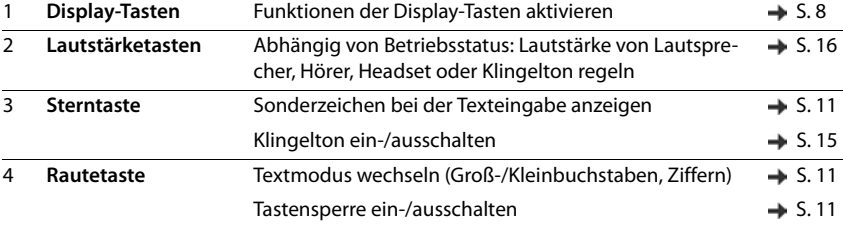

#### **Tasten**

<span id="page-3-15"></span><span id="page-3-14"></span><span id="page-3-13"></span><span id="page-3-12"></span><span id="page-3-11"></span><span id="page-3-10"></span><span id="page-3-9"></span><span id="page-3-8"></span><span id="page-3-7"></span><span id="page-3-6"></span><span id="page-3-5"></span><span id="page-3-4"></span><span id="page-3-3"></span><span id="page-3-2"></span><span id="page-3-1"></span><span id="page-3-0"></span>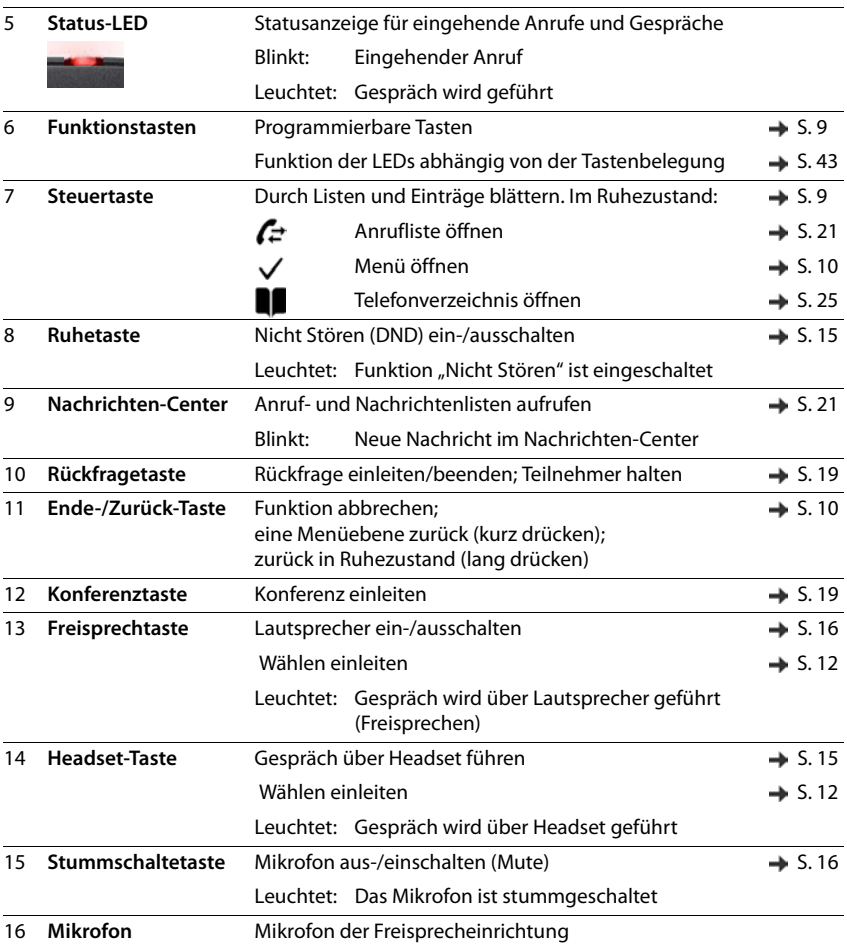

<span id="page-4-7"></span><span id="page-4-6"></span><span id="page-4-5"></span><span id="page-4-4"></span><span id="page-4-3"></span><span id="page-4-2"></span><span id="page-4-1"></span><span id="page-4-0"></span>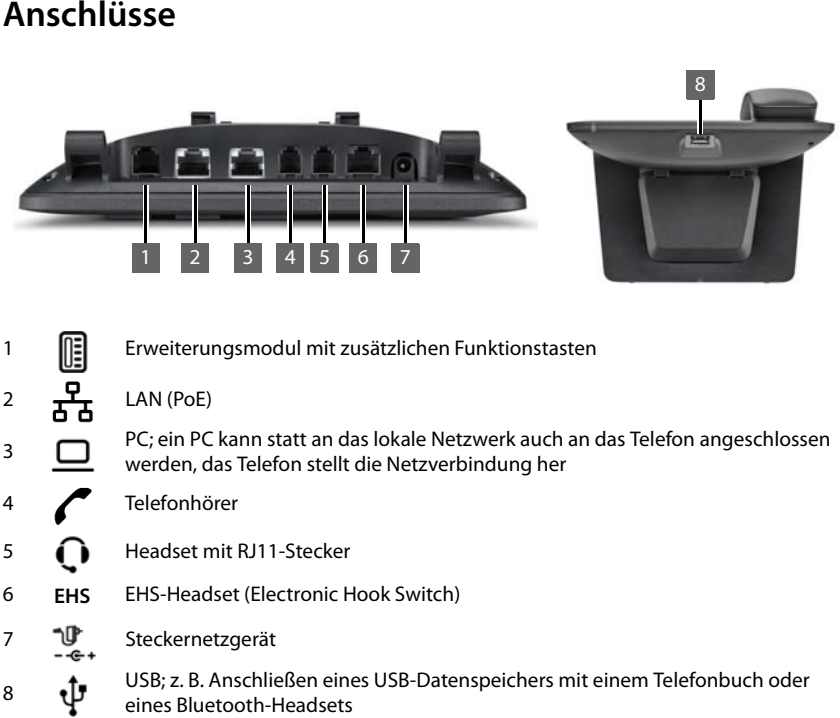

<span id="page-4-8"></span>

# <span id="page-5-0"></span>**Darstellung in der Bedienungsanleitung**

## **Symbole**

Wichtige Information zur Funktion und zum sachgerechten Umgang oder zu Funktionen, die Kosten verursachen können.

Voraussetzung, um die folgende Aktion ausführen zu können.

Zusätzliche hilfreiche Informationen.

## **Tasten**

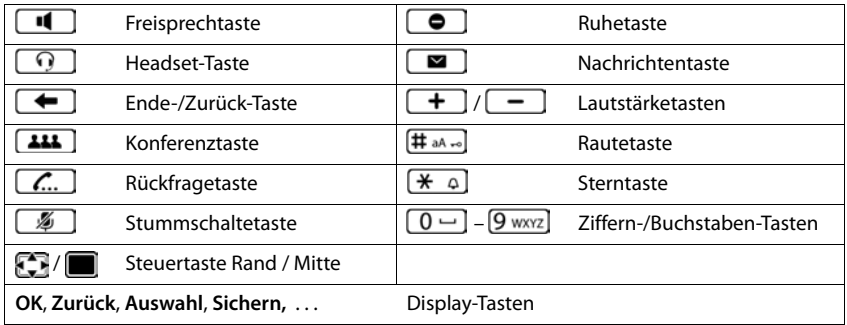

## **Prozeduren**

**Beispiel:** Display-Sprache einstellen

 $\triangleright$  **i**  $\bullet$  ... mit  $\begin{bmatrix} 1 \\ 2 \end{bmatrix}$  **Einstellungen** auswählen  $\triangleright$  OK  $\triangleright$  Sprache  $\triangleright$  OK  $\triangleright$  ... mit  $\begin{bmatrix} 2 \\ 3 \end{bmatrix}$ Sprache auswählen **> Auswahl** (  $\bullet$  = ausgewählt)

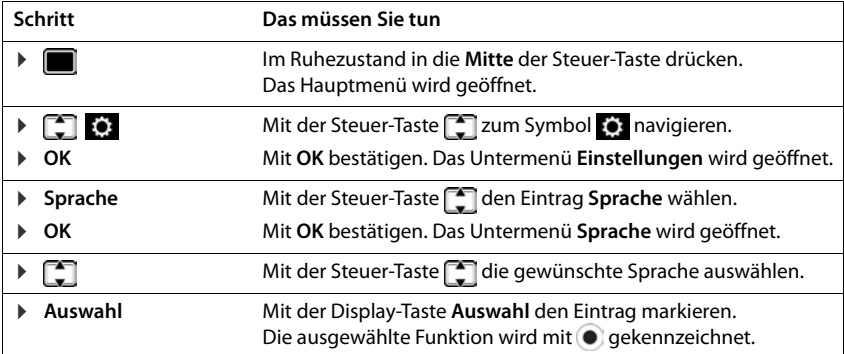

# **Sicherheitshinweise**

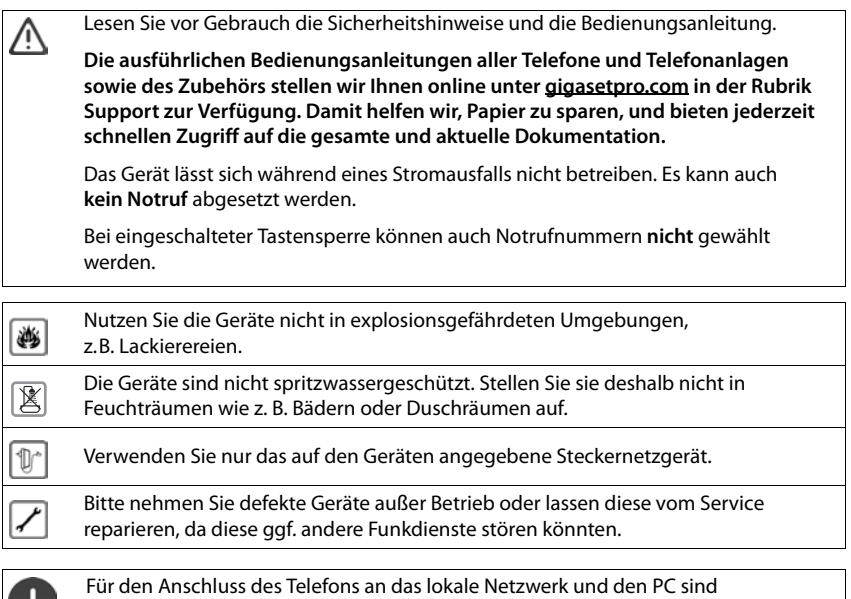

ausschließlich geschirmte Kabel zu verwenden.

U

# <span id="page-7-1"></span><span id="page-7-0"></span>**Telefon kennen lernen**

## <span id="page-7-4"></span>**Display**

<span id="page-7-5"></span>Display im Ruhezustand (Beispiel):

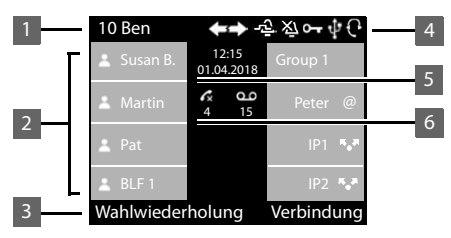

<span id="page-7-7"></span>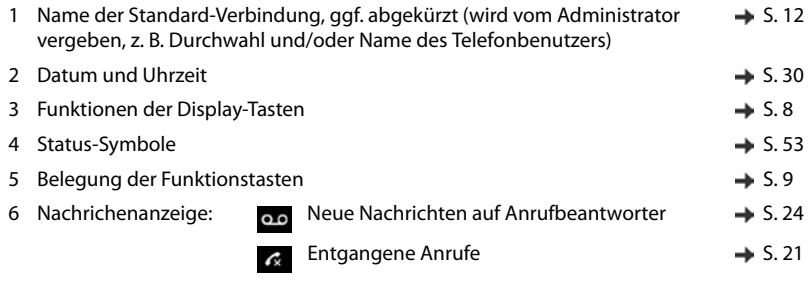

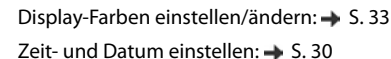

## <span id="page-7-3"></span><span id="page-7-2"></span>**Display-Tasten**

 $\mathbf{f}$ 

<span id="page-7-6"></span>Die Display-Tasten bieten je nach Bediensituation verschiedene Funktionen an.

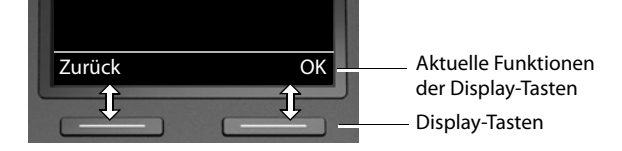

## <span id="page-8-2"></span><span id="page-8-0"></span>**Funktionstasten**

<span id="page-8-3"></span>Programmierbare Funktionstasten bieten schnellen Zugang zu häufig verwendeten Rufnummern und Funktionen. Die aktuelle Belegung wird im Ruhezustand angezeigt.

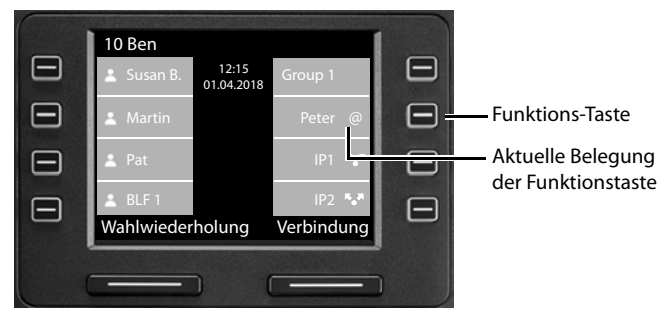

Funktionstasten mit dem Web-Konfigurator belegen:  $\rightarrow$  S.43

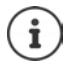

Die Anzahl der Funktionstasten kann durch ein Erweiterungsmodul vergrößert werden.

## <span id="page-8-1"></span>**Steuertaste**

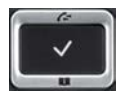

<span id="page-8-5"></span>Die Steuertaste dient zum Navigieren in Menüs und Eingabefeldern und situationsabhängig zum Aufruf bestimmter Funktionen.

Im Folgenden ist die Seite der Steuer-Taste schwarz markiert (oben, unten, rechts, links), die in der jeweiligen Bediensituation zu drücken ist, z. B. itür "rechts auf die Steuer-Taste drücken" oder **für** "in die Mitte der Steuer-Taste drücken".

#### **Im Ruhezustand**

Hauptmenü öffnen

Anruflisten öffnen

Telefonbuch öffnen, das der Taste zugewiesen ist **Findels der Taste zugewiesen ist** 

Liste der verfügbaren Telefonbücher öffnen **lang** lang drücken

#### **In Untermenüs und Listen und Auswahlfeldern**

<span id="page-8-4"></span>Funktion auswählen, bestätigen

Eine Zeile nach oben/unten navigieren. **kurz** drücken

Liste nach oben/unten durchblättern. **lang** drücken

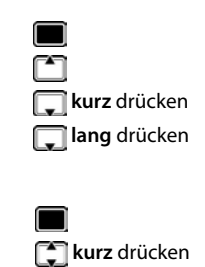

#### **Telefon kennen lernen**

#### **In Eingabefeldern**

Schreibmarke zeilenweise nach oben/unten bewegen **filler** kurz drücken Schreibmarke **zeichenweise** nach links/rechts bewegen **kurz** drücken Schreibmarke schnell nach links/rechts bewegen. **lang** drücken

## **Während eines Gesprächs**

Telefonbuch öffnen **kurz** drücken Liste der verfügbaren Online-Telefonbücher öffnen

## <span id="page-9-0"></span>**Menüführung**

<span id="page-9-3"></span>Die Funktionen des Telefons werden über ein Menü angeboten, das aus mehreren Ebenen besteht. Menü-Übersicht  $\rightarrow$  S. [52](#page-51-1)

## <span id="page-9-2"></span>**Hauptmenü**

<span id="page-9-4"></span>Im Ruhezustand: ▶ Steuer-Taste mittig **in Execute and Step and Automobile Property** drücken

Die Funktionen des Display-Menüs werden mit ihrem jeweiligen Symbol angezeigt.

Das ausgewählte Untermenü ist invers dargestellt.

- ▶ ... mit Steuer-Taste<sup>1</sup> Untermenü auswählen
- ¤ Display-Taste **OK** drücken

oder

▶ Steuer-Taste adrücken

#### <span id="page-9-5"></span>**Untermenüs**

Die Funktionen der Untermenüs werden in Listenform angezeigt. Die ausgewählte Funktion ist hervorgehoben.

- ▶ ... mit Steuer-Taste<sup>r</sup> Funktion auswählen
- ¤ Display-Taste **OK** drücken

oder

▶ Steuer-Taste drücken

Können nicht alle Funktionen angezeigt werden, werden unten Pfeile angezeigt.

Weitere Listeneinträge anzeigen lassen:  $\blacktriangleright$  ... mit Steuer-Taste in Pfeilrichtung blättern

## **Zurück zur vorherigen Menüebene**

¤ Display-Taste **Zurück** drücken

oder

**▶** Ende-Taste  $\leftarrow$  kurz drücken

## <span id="page-9-1"></span>**Zurück in den Ruhezustand**

**▶** Ende-Taste  $\begin{array}{|c|c|}\n\hline\n\end{array}$  lang drücken

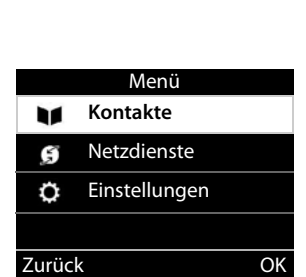

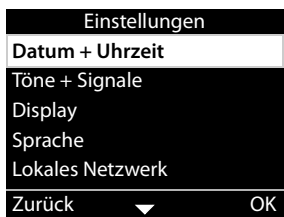

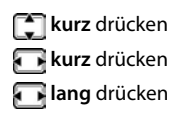

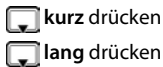

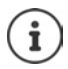

Wird keine Taste gedrückt, wechselt das Display nach etwa 3 Minuten **automatisch** in den Ruhezustand.

<span id="page-10-7"></span>Einstellungen, die nicht gesichert oder bestätigt wurden, werden verworfen.

## <span id="page-10-2"></span>**Text eingeben**

#### **Eingabeposition**

- ▶ Mit  $\Box$  Eingabefeld auswählen. Ein Feld ist aktiviert, wenn in ihm die blinkende Schreibmarke angezeigt wird.
- ▶ Mit **Position der Schreibmarke versetzen.**

#### <span id="page-10-4"></span>**Falscheingaben korrigieren**

**Zeichen** vor der Schreibmarke löschen:

#### <span id="page-10-0"></span>**Buchstaben/Zeichen eingeben**

<span id="page-10-3"></span>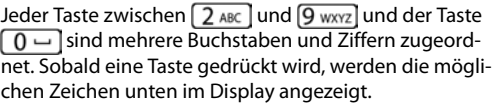

Das ausgewählte Zeichen ist hervorgehoben.

Buchstaben/Ziffer auswählen:

**▶ Taste mehrmals kurz hintereinander drücken** 

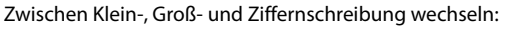

▶ Raute-Taste  $\sharp$  an  $\bullet$  drücken  $\ldots$  der eingestellte Modus wird unten rechts angezeigt Beim Editieren eines Telefonbuch-Eintrags werden der erste Buchstabe und jeder auf ein Leerzeichen folgende Buchstabe automatisch groß geschrieben.

#### Sonderzeichen eingeben:

**E** Stern-Taste  $\mathbf{H} \cap \mathbf{C}$  drücken ... die verfügbaren Sonderzeichen werden angezeigt  $\mathbf{F} \dots$  mit zum gewünschten Zeichen navigieren **OK**

## <span id="page-10-1"></span>**Tastensperre ein-/ausschalten**

<span id="page-10-5"></span>Die Tastensperre verhindert das unbeabsichtigte Bedienen des Telefons.

Tastensperre einschalten:  $\mathbf{F} = \frac{1}{2} \mathbf{H} \mathbf{a} \cdot \mathbf{v}$  lang drücken . . . im Display erscheint das Symbol  $\mathbf{v}$ 

Tastensperre ausschalten: ▶ <sub>[#a^</sub>-a] lang drücken ▶ ... mit **Fige** Tastensperren-PIN eingeben (Voreinstellung: 1234) **OK**

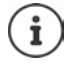

<span id="page-10-6"></span>Tastensperren-PIN mit dem Web-Konfigurator ändern:  $\rightarrow$  S. [36](#page-35-1)

Wird ein Anruf am Telefon signalisiert, schaltet sich die Tastensperre automatisch aus. Sie können den Anruf annehmen. Nach Gesprächsende schaltet sich die Sperre wieder ein.

Bei eingeschalteter Tastensperre können auch Notrufnummern nicht gewählt werden.

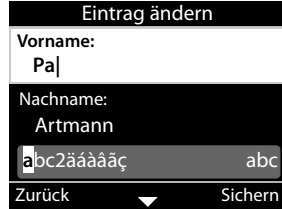

# <span id="page-11-0"></span>**Telefonieren**

<span id="page-11-11"></span>Das Telefon ist mit dem LAN verbunden.

Mindestens eine VoIP-Verbindung ist eingerichtet und dem Telefon zugewiesen.

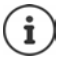

VoIP-Verbindungen werden vom Administrator über den Web-Konfigurator eingerichtet oder über eine Telefonanlage zugewiesen.

Dem Telefon können bis zu vier VoIP-Verbindungen (Rufnummern) zugewiesen werden. Die erste eingerichtete Verbindung ist die Standard-Sendeverbindung. Der Name der Standard-Sendeverbindung wird im Ruhezustand links oben in der Kopfzeile des Displays angezeigt  $($   $\blacktriangleright$  S.8).

Keine Verbindung verfügbar: im Display erscheint das Symbol

Informationen über die Verbindungen des Telefons und die Standard-Sendeverbindung: Web-Konfigurator > [S. 47](#page-46-1)

## <span id="page-11-1"></span>**Anrufen**

<span id="page-11-5"></span>▶ ... mit Rufnummer eingeben ▶ Hörer abheben

oder

i

¤ Hörer abheben . . . mit Rufnummer eingeben **Wählen**

Für Auslandsgespräche + vorwählen:  $\blacktriangleright$  lange auf  $\boxed{0}$  - drücken

<span id="page-11-9"></span><span id="page-11-2"></span>Anrufe werden über die Standard-Sendeverbindung eingeleitet, wenn Sie keine andere Auswahl treffen. Andere VoIP-Verbindung verwenden:

▶ Verbindung ▶ ... mit Gewünschte Verbindung auswählen ▶ Wählen ▶ ... mit Rufnummer eingeben **Wählen**

<span id="page-11-6"></span><span id="page-11-4"></span>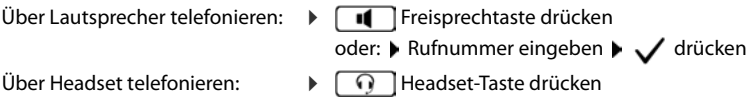

<span id="page-11-10"></span>Umschalten ist auch jederzeit während eines Gesprächs möglich.

Im Folgenden steht das Symbol immer auch für  $\Box$ oder  $\Box$ 

Während der Rufnummerneingabe:

<span id="page-11-7"></span>Falsch eingegebene Ziffer links neben Schreibmarke löschen: ¤ Rufnummer in lokales Telefonbuch übertragen:  $\rightarrow$   $\rightarrow$   $\rightarrow$  ( $\rightarrow$  [S. 25\)](#page-24-2)

 $\epsilon$  C

<span id="page-11-8"></span>Wählen abbrechen: ¤ **Beenden**

<span id="page-11-3"></span>Eingehender Anruf während der Rufnummerneingabe:

Anruf annehmen: ¤ **Annehmen** Anruf abweisen: ¤ **Abweisen**

## **Aus dem Telefonbuch wählen**

<span id="page-12-4"></span>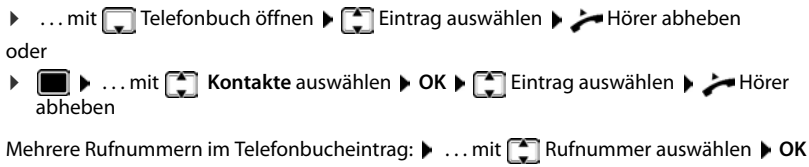

## **Aus der Wahlwiederholungsliste wählen**

<span id="page-12-5"></span>Die Wahlwiederholungsliste enthält die zuletzt gewählten Nummern.

**▶** im Ruhezustand Wahlwiederholung drücken ▶ [sintrag auswählen ▶ طل = Hörer abheben

oder

**▶ ... mit**  $\Box$  Anruflisten öffnen ▶  $\Box$  Abgehend ▶  $\Box$  Eintrag auswählen ▶  $\angle$  Hörer abheben

## <span id="page-12-3"></span><span id="page-12-1"></span>**Aus einer Anrufliste wählen**

Die Anruflisten enthalten die letzten angenommenen, abgehenden und entgangenen Anrufe ( $\rightarrow$  S. [21](#page-20-1)). Ist die Nummer im Telefonbuch gespeichert, wird der Name angezeigt.

**▶ ... mit**  $\begin{bmatrix} \begin{matrix} \blacksquare \end{matrix} \end{bmatrix}$  **Anruflisten öffnen ▶**  $\begin{bmatrix} \blacksquare \end{bmatrix}$  **Liste auswählen (Alle, Angenom., Entgangen, Abgehend**) ▶ **Eintrag auswählen ▶ ← Hörer abheben** 

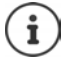

Die Liste neuer entgangener Anrufe kann auch über die Nachrichten-Taste geöffnet werden.

#### <span id="page-12-0"></span>**Mit Kurzwahltaste wählen**

Die Tasten 1- 4 des Telefons können mit einer Rufnummer belegt werden, die dann mit einem Tastendruck gewählt wird.

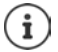

<span id="page-12-2"></span>Kurzwahltaste belegen mit dem Web-Konfigurator:  $\rightarrow$  [S. 43.](#page-42-1)

▶ Kurzwahltaste <sup>1</sup> - 4 <sub>GH</sub> lang drücken . . . die für die Taste gespeicherte Nummer wird gewählt, die Freisprechfunktion oder das Headset wird aktiviert

## **Mit Funktionstaste wählen**

Rufnummern über eine Funktionstaste mit einem Tastendruck wählen.

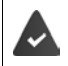

<span id="page-13-7"></span><span id="page-13-4"></span>Die Funktionstaste ist mit einer Kurzwahlnummer belegt.

Funktionstasten belegen: Web-Konfigurator  $($   $\rightarrow$  S. [43](#page-42-0)).

¤ Funktionstaste drücken . . . die für die Funktionstaste gespeicherte Nummer wird gewählt, die Freisprechfunktion wird aktiviert

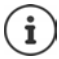

Anzahl der Funktionstasten erhöhen: Erweiterungsmodul anschließen

## <span id="page-13-2"></span>**Rückruf**

Rückruf veranlassen, wenn die Leitung eines angerufenen Teilnehmers besetzt ist.

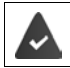

Die Telefonanlage oder der Provider unterstützt diese Funktion.

#### <span id="page-13-5"></span>**Rückruf einleiten**

¤ **Rückruf** . . . die Rückruf-Anforderung wird registriert Ist die Leitung des Teilnehmers wieder frei, wird der Rückruf eingeleitet. Das Telefon klingelt, in der Kopfzeile wird **Rückruf** angezeigt.

Für jede verfügbare Verbindung kann ein Rückruf aktiv sein.

#### <span id="page-13-6"></span>**Rückruf vorzeitig löschen**

**▶ ■ ▶ ... mit <a>** G Netzdienste auswählen ▶ OK

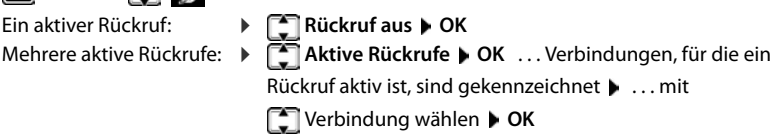

## <span id="page-13-3"></span><span id="page-13-1"></span><span id="page-13-0"></span>**Anonym anrufen**

Rufnummernübermittlung unterdrücken. Die Rufnummer wird beim Angerufenen nicht angezeigt.

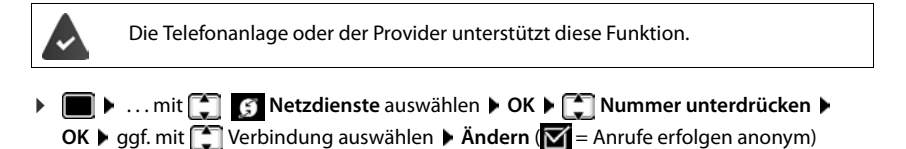

## <span id="page-14-1"></span>**Eingehende Anrufe**

<span id="page-14-4"></span>Ein ankommender Anruf wird durch Klingeln, einer Anzeige im Display und Blinken der Status-LED signalisiert.

<span id="page-14-6"></span>Das Display zeigt

- **Eingehender Anruf** in der Kopfzeile
- den Namen des Anrufers, wenn im Telefonbuch gespeichert,
- die Nummer des Anrufers, wenn übermittelt  $(4.5.14)$ ,
- <span id="page-14-5"></span>• die Verbindung, über die der Anruf eingeht,
- ein Bild des Anrufers, wenn übermittelt (CNIP).

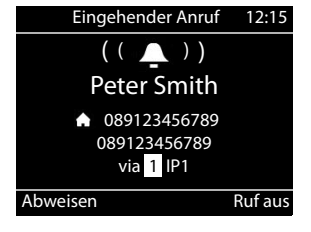

<span id="page-14-2"></span>

<span id="page-14-3"></span>Anruf annehmen: ¤ Hörer abheben

Klingelton ausschalten: **Example 20 Ruf aus** 

Anruf abweisen: ¤ **Abweisen**

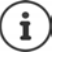

Handelt es sich um einen Rückruf, wird in der Kopfzeile **Rückruf** angezeigt.

Bei einem eingehenden Anruf wird zunächst im lokalen Telefonbuch nach einem passenden Eintrag gesucht. Wird die Nummer dort nicht gefunden, werden die anderen Telefonbücher durchsucht, falls konfiguriert.

## <span id="page-14-0"></span>**Schutz vor eingehenden Anrufen**

## **Klingelton aus-/einschalten**

<span id="page-14-8"></span>Ein eingehender Anruf wird nicht mehr durch Klingeln signalisiert, im Display jedoch angezeigt.

Klingelton ein-/ausschalten: Sterntaste **lang** drücken

Klingelton ausgeschaltet: im Display erscheint das Symbol  $\triangleq$ 

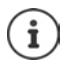

Klingelton für anonyme Anrufe ausschalten:  $\rightarrow$  [S. 31.](#page-30-0)

## <span id="page-14-7"></span>**Aufmerksamkeitston (Beep) ein-/ausschalten**

Statt des Klingeltons einen Aufmerksamkeitston (Beep) einschalten:

**■ Stern-Taste <del>| </del>A** a lang drücken **■ Beep** innerhalb von 3 Sekunden drücken . . . in der Statuszeile erscheint

Aufmerksamkeitston wieder ausschalten:Stern-Taste **lang** drücken

## **Funktion "Nicht stören" ein-/ausschalten**

<span id="page-15-3"></span>Eingehende Anrufe werden nicht signalisiert.

"Nicht stören" ein-/ausschalten: Ruhetaste  $\Box$  drücken

"Nicht stören" eingeschaltet: die Ruhetaste  $\Box$  leuchtet, im Display erscheint die Meldung **"Nicht stören" aktiv**

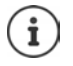

<span id="page-15-8"></span>Anrufweiterschaltung einrichten:  $\rightarrow$  [S. 20](#page-19-0)

Der Administrator kann im Web-Konfigurator eine Sperrliste mit Rufnummern erstellen, die nie am Telefon signalisiert werden sollen.

## **Während eines Gesprächs**

## <span id="page-15-0"></span>**Lautstärke ändern**

<span id="page-15-5"></span>Während eines Gesprächs die Lautstärke des Telefonhörers, der Freisprecheinrichtung oder des Headsets ändern.

<span id="page-15-9"></span>

Lauter: **+ Fichern** Die Lautstärke ist in 10 Stufen einstellbar. Leiser:  $\boxed{\phantom{0}}$  **Sichern** Die aktuelle Einstellung wird angezeigt.

Erfolgt zwei Sekunden keine Eingabe, wird der letzte Wert automatisch gespeichert.

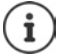

Permanente Einstellungen für Lautstärke:  $\rightarrow$  [S. 32](#page-31-0).

## <span id="page-15-7"></span><span id="page-15-2"></span>**Stummschaltung (Mute)**

Mikrofon des Telefonhörers, der Freisprecheinrichtung und des Headsets ausschalten. Der Gesprächspartner hört nicht mehr, was gesprochen wird.

Mikrofon ein-/ausschalten: Stummschaltetaste drücken

Mikrofon ausgeschaltet: die Stummschaltetaste

## <span id="page-15-1"></span>**Freisprechen ein-/ausschalten**

Telefonieren über Lautsprecher und Mikrofon der Freisprecheinrichtung.

<span id="page-15-6"></span>Freisprechfunktion während eines Gesprächs einschalten:

<span id="page-15-4"></span>Freisprechtaste drücken Hörer auflegen

Freisprechfunktion eingeschaltet: die Taste

Freisprechfunktion während eines Gesprächs ausschalten:

¤ Hörer abheben weiter über den Hörer telefonieren

#### **Informationen anzeigen**

¤ **Info**

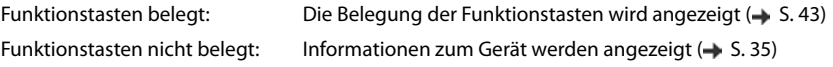

#### **Gespräch beenden**

<span id="page-16-4"></span> $\blacktriangleright$  Hörer auflegen

## **Telefonieren mit mehreren Teilnehmern**

#### <span id="page-16-0"></span>**Anklopfen annehmen/abweisen**

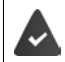

Die Telefonanlage oder der Provider unterstützt diese Funktion und die Funktion ist am Telefon aktiviert  $($  + [S. 38](#page-37-0)).

Während eines Gesprächs geht ein weiterer Anruf ein. Der Anruf wird im Display und durch einen Anklopfton signalisiert. In der Kopfzeile wird **Anklopfen** angezeigt.

<span id="page-16-2"></span>Anruf annehmen:

¤ **Annehmen** . . . die Verbindung zum anklopfenden Teilnehmer wird hergestellt. Der erste Teilnehmer wird gehalten und hört eine Wartemelodie.

<span id="page-16-1"></span>Anruf ablehnen:

¤ **Abweisen**

#### **Anklopfen zulassen/verhindern**

<span id="page-16-3"></span>Anklopfen von Anrufern während eines Gesprächs für alle oder für bestimmte Verbindungen zulassen oder verhindern.

**▶ ■ ▶ ... mit < G** Netzdienste auswählen ▶ OK ▶ < G Anklopfen ▶ OK ▶ ggf. mit **T** Verbindung auswählen **Andern** ( $\blacksquare$  = Anklopfen ist zugelassen)

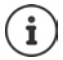

Einstellungen für Anklopfen mit dem Web-Konfigurator festlegen  $\rightarrow$  [S. 38](#page-37-0)

## **Zwei gleichzeitig eingehende Anrufe**

Gehen gleichzeitig zwei Anrufe ein, werden beide im Display angezeigt.

▶ ... mit che annehmen wollen ▶ → Hörer abheben ... die gewünschte Verbindung wird hergestellt.

Der andere Anruf wird wie ein anklopfender Anruf behandelt.

## <span id="page-17-0"></span>**Rückfragen**

<span id="page-17-2"></span>Wahrend eines Gesprächs bei einem zweiten Teilnehmer rückfragen.

- <span id="page-17-4"></span> $\triangleright$  Rückfragetaste  $\boxed{\phantom{a}}$  drücken . . . das erste Gespräch wird gehalten
- ¤ Rückfragegespräch über das Tastenfeld oder aus dem Telefonbuch einleiten

 . . . wenn sich der Teilnehmer meldet, Rückfrage-Gespräch führen

<span id="page-17-1"></span>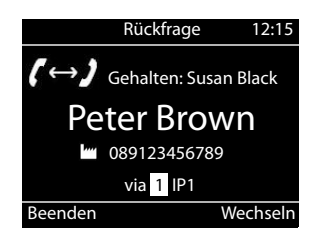

Das Display zeigt:

Gehalten: <Rufnummer> oder <Name im Telefonbuch>

Rückfrage beenden:

¤ **Beenden** . . . die Verbindung zum gehaltenen Teilnehmer wird wieder aktiviert

oder

▶ Hörer auflegen ... beide Gespräche werden beendet

Der gehaltene Anruf wird an den Rückfrage-Teilnehmer übergeben.

Wenn der Rückfrage-Teilnehmer den Anruf nicht annimmt: ein Wiederanruf vom gehaltenen Teilnehmer wird eingeleitet (Ihr Telefon klingelt). Wenn Sie den Anruf annehmen, sind Sie wieder mit dem vorher gehaltenen Teilnehmer verbunden.

#### <span id="page-17-3"></span>**Rückfrage aus Telefonbuch einleiten**

Im Gespräch:

▶ Steuertaste drücken ▶ Cintrag auswählen ▶ Optionen ▶ Wählen ▶ OK ▶ ...ggf. mit Rufnummer auswählen **OK** . . . das erste Gespräch wird gehalten, die Rufnummer wird gewählt

oder

**Example 20 Ferry 20 Ferry Paragers Paragers ATE:** Eintrag auswählen **Ferry Eintragens ATE: Eintrag** auswählen Wählen  $\blacktriangleright$  ... ggf. mit  $\begin{bmatrix} 1 \ -1 \end{bmatrix}$  Rufnummer auswählen  $\blacktriangleright$  **OK** ... die Rufnummer wird gewählt

## <span id="page-18-0"></span>**Makeln**

Zwischen zwei Gesprächsteilnehmern hin- und herschalten. Das jeweils andere Gespräch wird gehalten.

¤ Während eines externen Gesprächs einen zweiten Teilnehmer anrufen (Rückfrage) oder einen anklopfenden Anruf annehmen **b** ... mit Wechseln zwischen den Teilnehmern hinund herschalten

Verbindung zum aktiven Teilnehmer beenden:

¤ **Beenden** . . . die Verbindung zum gehaltenen Teilnehmer wird wieder aktiviert

i

Weitere Möglichkeiten, das Makeln zu beenden:

- Hörer auflegen  $\rightarrow$ : Die beiden anderen Teilnehmer werden miteinander verbunden.
- Der **aktive** Teilnehmer beendet das Gespräch: Die Verbindung zum gehaltenen Teilnehmer wird wieder aktiviert.
- Der **gehaltene** Teilnehmer beendet das Gespräch: Die Verbindung zum aktiven Teilnehmer bleibt aktiv.

## <span id="page-18-1"></span>**Konferenz**

<span id="page-18-4"></span>Mit zwei Teilnehmern gleichzeitig sprechen.

Konferenz während eines Gesprächs einleiten:

▶ Konferenztaste **111** drücken ▶ zweiten Teilnehmer anrufen . . . die Konferenzschaltung wird hergestellt, sobald der Anruf angenommen wird

Konferenz beim Makeln einleiten:

▶ Konferenztaste **[11]** drücken . . . der gehaltene und der aktive Teilnehmer werden zur Konferenz geschaltet

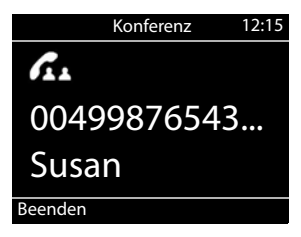

Konferenz beenden:

**▶ Beenden** oder ▶ Hörer auflegen ... die Konferenz wird für alle Teilnehmer beendet

## <span id="page-18-3"></span>**Anruf übergeben**

<span id="page-18-2"></span>Beim Makeln oder bei einem externen Rückfragegespräch die beiden externen Teilnehmer miteinander verbinden:

▶ Hörer auflegen  $\rightarrow \cdot$ ... der gehaltene Anruf wird an den aktiven Teilnehmer übergeben.

Akzeptiert der aktive Teilnehmer den Anruf nicht, wird ein Wiederanruf vom gehaltenen Teilnehmer eingeleitet.

## <span id="page-19-1"></span><span id="page-19-0"></span>**Anrufweiterschaltung**

<span id="page-19-3"></span>Eingehende Anrufe werden an einen anderen Anschluss oder einen Netzanrufbeantworter weitergeleitet. Für jede Verbindung des Telefons können Sie Anrufweiterschaltungen einrichten für

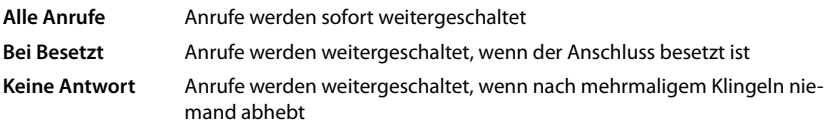

Die Telefonanlage oder der Provider unterstützt diese Funktion.

Soll die Anrufweiterschaltung an einen Anrufbeantworter erfolgen, muss dieser vom Administrator mit dem Web-Konfigurator eingerichtet werden.

## **Anrufweiterschaltung aktivieren**

**▶ I An**  $\bullet$  ... mit  $\begin{bmatrix} \bullet \\ \bullet \end{bmatrix}$  Netzdienste auswählen **▶ OK** ▶  $\begin{bmatrix} \bullet \\ \bullet \end{bmatrix}$  Anrufweiterschaltung ▶ OK ▶ ...ggf. mit <a>[1]</a>Verbindung auswählen<br/>  $\blacktriangleright$  OK

Wann soll die Anrufweiterschaltung in Kraft treten:

¤ **Alle Anrufe** / **Bei Besetzt** / **Keine Antwort**) **OK**

Wohin soll der Anruf weitergeleitet werden:

¤ **Rufnummer** Rufnummer eingeben **Sichern**

oder

¤ **Anrufbeantworter Sichern** . . . Anrufe werden an den Anrufbeantworter weitergeleitet, der der Verbindung zugewiesen ist

Im Ruhezustand wird im Display die aktive Anrufweiterschaltung und das Weiterschaltungsziel angezeigt.

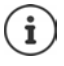

Eine Anrufweiterschaltung vom Typ **Keine Antwort** wird standardmäßig nach 120 Sek. aktiv. Sie können die Verzögerungszeit mit dem Web-Konfigurator ändern  $(4.5.39)$ 

#### <span id="page-19-2"></span>**Anrufweiterschaltung deaktivieren**

**▶ ■ ▶ ... mit < S** Netzdienste auswählen ▶ OK ▶ < S Anrufweiterschaltung ▶ OK ▶ ...ggf. mit  $\Box$  Verbindung auswählen  $\blacktriangleright$  ... mit  $\Box$  Art der Weiterschaltung auswählen (**Alle Anrufe** / **Bei Besetzt** / **Keine Antwort**) **OK Aus Sichern**

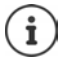

Anrufweiterschaltungen mit dem Web-Konfigurator einrichten: + [S. 39](#page-38-0)

# <span id="page-20-1"></span><span id="page-20-0"></span>**Anruflisten**

Das Telefon speichert verschiedene Anrufarten in Listen. Folgende Anruflisten stehen zur Verfügung:

<span id="page-20-7"></span><span id="page-20-3"></span><span id="page-20-2"></span>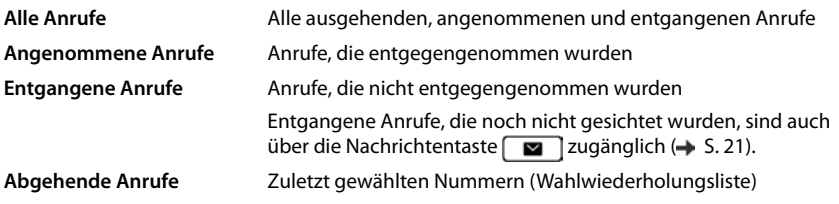

<span id="page-20-6"></span>Ist die Anrufliste voll, überschreibt ein neuer Eintrag den ältesten.

## **Anrufliste öffnen**

<span id="page-20-8"></span>¤ . . . mit Liste auswählen (**Alle**, **Angenom.**, **Entgangen**, **Abgehend**) . . . die Anrufe der gewählten Listenart werden angezeigt

## **Informationen über die Anrufe**

<span id="page-20-4"></span>• Symbol für die Anrufart:

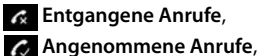

**Abgehende Anrufe**

- Rufnummer des Anrufers. Ist die Nummer im Telefonbuch gespeichert, wird stattdessen der Name angezeigt.
- Datum und Uhrzeit des Anrufs

<span id="page-20-5"></span>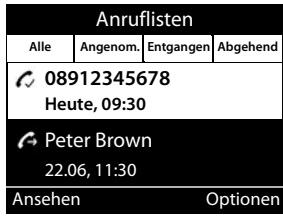

Weitere Informationen zu einem Eintrag anzeigen: **Ansehen >** ... mit<sup>1</sup> durch den Eintrag blättern

- Nummerntyp (wenn der Anrufer im Telefonbuch steht): **Tel. Privat**, **Tel. Büro**, **Tel. Mobil**
- Dauer des Gesprächs
- Info: weitere Informationen die vom Provider übermittelt werden (CNIP); sonst die Rufnummer

## <span id="page-20-9"></span>**Anrufer zurückrufen**

▶ | 16 ... mit Liste auswählen ▶ ... mit [ Eintrag auswählen ▶  $\rightarrow$  Hörer abheben . . . die Rufnummer wird gewählt

#### **Anruflisten**

## <span id="page-21-0"></span>**Rufnummer in Telefonbuch übernehmen**

- <span id="page-21-3"></span>▶ **E I** ... mit **E** Liste auswählen ▶ ... mit Eintrag auswählen ▶ Optionen ▶ **Nummer speichern** . . . dann Neuen Eintrag erstellen: **< Neuer Eintrag > OK** oder
	- Rufnummer zu bestehendem Eintrag hinzufügen: . . . mit Eintrag auswählen **OK**
- ▶ ... mit <sub>D</sub>Rufnummernkategorie auswählen ▶ OK ▶ ... mit PH weitere Daten für den Eintrag eingeben

#### Eintrag speichern: **Sichern**

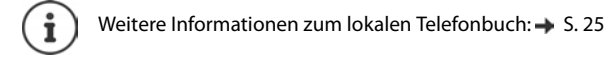

## **Einträge löschen**

<span id="page-21-1"></span>Einen Eintrag löschen:

**▶ [** $\text{A}$ **] ▶** ... mit **E** Liste auswählen ▶ ... mit  $\text{B}$  Eintrag auswählen ▶ Optionen ▶ Eintrag **löschen OK**

<span id="page-21-2"></span>Alle Einträge der aktuell ausgewählten Liste löschen:

¤ . . . mit Liste auswählen **Optionen Liste löschen OK** Abfrage mit **Ja** bestätigen

# <span id="page-22-0"></span>**Nachrichten-Center**

Das Nachrichten-Center ermöglicht durch einen einfachen Tastendruck schnellen Zugang zu entgangenen Anrufen und Sprachnachrichten auf einem Anrufbeantworter.

Gibt es neue Nachrichten, blinkt die Nachrichtentaste **. Als neu gilt ein entgangener** Anruf, wenn er nach dem letzten Öffnen der Liste **Entgangene Anrufe** eingegangen ist, eine Sprachnachricht, solange sie nicht angehört wurde.

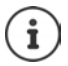

<span id="page-22-1"></span>Welche Nachrichtenarten über das Nachrichten-Center zugänglich sind, kann vom Administrator mit dem Web-Konfigurator festgelegt werden.

Symbole für die Nachrichtenart und die Anzahl **neuer** Nachrichten werden im Ruhezustand angezeigt.

Neue Nachrichten:

auf einem Netz-Anrufbeantworter ( $\rightarrow$  [S. 24\)](#page-23-0)

**a** in der Liste **Entgangene Anrufe** (→ [S. 21](#page-20-0))

Die angezeigte Anzahl zeigt die Summe für alle betroffenen Verbindungen.

Nachrichten-Center öffnen:

 $\triangleright$  Nachrichtentaste  $\boxed{\triangleright}$  drücken  $\triangleright$  ... mit Nachrichtenart auswählen (**Anrufbeantworter** oder **Entgangene Anrufe**) **OK**

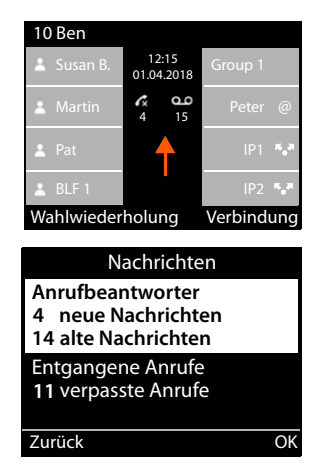

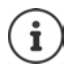

Die Liste **Anrufbeantworter** wird immer angezeigt, wenn ein Anrufbeantworter im Telefon gespeichert ist, die Liste **Entgangene Anrufe** nur, wenn sie Nachrichten enthält.

# <span id="page-23-1"></span><span id="page-23-0"></span>**Sprachnachrichten**

<span id="page-23-3"></span>Sprachnachrichten verwalten, die auf einem Netzanrufbeantworter aufgezeichnet wurden. Jeder Netzanrufbeantworter nimmt jeweils die Anrufe entgegen, die über die zugehörige Rufnummer eingehen.

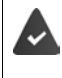

Der Administrator hat den/die Netzanrufbeantworter mit dem Web-Konfigurator im Telefon eingetragen oder es wird ein Anrufbeantworter von der Telefonanlage zur Verfügung gestellt.

## <span id="page-23-4"></span>**Sprachnachricht anhören**

**▶ Nachrichtentaste a** drücken **▶ OK** ▶ ... ggf. mit **Anrufbeantworter (Verbindung)** auswählen **> OK** ...alle Sprachnachrichten der Verbindung werden angezeigt  $\blacktriangleright \boxed{\cdot}$  Eintrag auswählen **Anhören** . . . die Nachricht wird über den Lautsprecher des Telefons abgespielt

Nachricht mit Hörer anhören: ¤ Hörer abheben

Wiedergabe beenden:  $\longrightarrow$  Ende-Taste  $\longrightarrow$  drücken oder Hörer auflegen

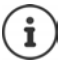

Ein eingehender Anruf beendet die Wiedergabe.

## **Sprachnachricht bearbeiten**

▶ Nachrichtentaste **a** drücken ▶ OK ▶ ...ggf. mit Anrufbeantworter (Verbindung) auswählen **DK** ... alle Sprachnachrichten der Verbindung werden angezeigt **Fig.** Eintrag auswählen . . . dann

<span id="page-23-5"></span>Details zum Anruf ansehen: ¤ **Ansehen**

- 
- 
- Aufnahme löschen: ¤ **Optionen Eintrag löschen OK**
- Alle Aufnahmen löschen: ¤ **Optionen Liste löschen OK** Abfrage mit **Ja** bestätigen

<span id="page-23-2"></span>Rufnummer ins Telefonbuch übertragen:

**▶ Optionen ▶ Nummer speichern ▶ OK ▶ neuen Eintrag** im Telefonbuch erstellen oder Rufnummer einem bestehenden Eintrag hinzufügen  $($   $\rightarrow$  [S. 25\)](#page-24-2)

# <span id="page-24-1"></span><span id="page-24-0"></span>**Telefonbücher**

<span id="page-24-4"></span>Zur Verfügung stehen:

- Lokales Telefonbuch
- Firmentelefonbuch  $\left(\rightarrow$  [S. 27](#page-26-0))

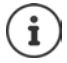

Das lokale Telefonbuch ist als Standard-Telefonbuch voreingestellt. Das heißt, es ist das Telefonbuch, das mit der Steuertaste se geöffnet und in das Einträge mit der Funktion "In Telefonbuch kopieren" übertragen werden.

Der Administrator kann auch ein anderes Telefonbuch zum Standard-Telefonbuch machen, z. B. ein Firmentelefonbuch.

## <span id="page-24-2"></span>**Lokales Telefonbuch**

## <span id="page-24-3"></span>**Telefonbuch öffnen**

Im Ruhezustand:

 $\blacktriangleright$  Steuertaste drücken

oder

**▶ ■ ▶ ... mit <a>** T<br />
Kontakte auswählen **▶ OK** ▶ Telefonbuch ▶ OK

Die Einträge werden in alphabetischer Reihenfolge angezeigt; standardmäßig wird nach dem Nachnamen sortiert.

Sortierung ändern:

¤ **Optionen Vorname zuerst** bzw. **Nachname zuerst**

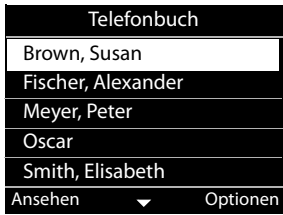

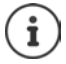

Enthält ein Eintrag keinen Namen, wird stattdessen die erste eingetragenen Rufnummer als Nachname gespeichert und angezeigt.

## **Telefonbucheintrag anzeigen**

<span id="page-25-1"></span>**▶ ... mit <a>** Eintrag auswählen ▶ Ansehen

oder

▶ Anfangsbuchstaben des Namens eingeben . . . der erste Eintrag, der mit den eingegebenen Buchstaben beginnt, wird angezeigt

Ein Telefonbucheintrag kann folgende Informationen enthalten:

- Vor- und Nachname (jeweils max. 16 Zeichen)
- bis zu sechs Rufnummern (jeweils max. 32 Ziffern)

Es können jeweils zwei Rufnummern der folgenden Kategorien vergeben werden:

dienstliche Rufnummern (**Tel. Büro 1/2**)

private Rufnummern (**Tel. Privat 1/2**)

Mobilrufnummern (**Tel. Mobil 1/2**)

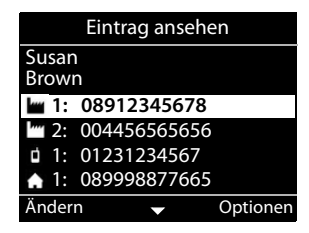

▶ ... mit **[●]** durch den Telefonbucheintrag blättern

#### **Neuen Eintrag erzeugen**

<span id="page-25-2"></span>**▶ Optionen ▶ Neuer Eintrag ▶ ... mit <b>PT** Daten für den Eintrag eingeben, dabei mit [ ] zwischen den Eingabefeldern wechseln **Sichern**

Neuen Eintrag mit einer gewählten Rufnummer erzeugen:

**▶** Rufnummer eingeben ▶ -> Dir ▶ < Neuer Eintrag > ▶ OK ▶ ... mit <a> Rufnummernkategorie auswählen **DK DECAL EXAGEDEE Eintragenischer MELGER** Sichern

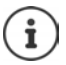

Neuen Eintrag mit Rufnummer aus der Anrufliste erzeugen:  $\rightarrow$  [S. 22](#page-21-0)

Informationen zur Texteingabe:  $\rightarrow$  [S. 11](#page-10-2)

#### <span id="page-25-0"></span>**Eintrag ändern**

**▶** ... mit  $\begin{bmatrix} \bullet \\ \bullet \end{bmatrix}$  Eintrag auswählen ▶ Ansehen ▶ Ändern ▶ ... mit  $\begin{bmatrix} \bullet \\ \bullet \end{bmatrix}$  Eingabefeld auswählen • ggf. alten Text löschen, neuen Text eingeben • Sichern

Rufnummer beim Wählen hinzufügen:

**▶** Rufnummer eingeben ▶ -> Dir ▶ ... mit  $\begin{bmatrix} \bullet \\ \bullet \end{bmatrix}$  Eintrag auswählen ▶ OK ▶ ... mit  $\begin{bmatrix} \bullet \\ \bullet \end{bmatrix}$ Rufnummernkategorie auswählen **OK Sichern**

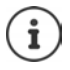

Informationen zur Texteingabe: → [S. 11](#page-10-2)

## **Aus dem Telefonbuch wählen**

<span id="page-26-4"></span>▶ ... mit <a>[1]</a> Eintrag auswählen <a>[2]</a> Hörer abheben</a> Mehrere Rufnummern im Telefonbucheintrag:  $\mathbf{P}$  ... mit  $\mathbf{C}$  Rufnummer auswählen  $\mathbf{P}$  OK

#### oder

▶ ... mit **Eintrag auswählen ▶ Ansehen ▶ ... ggf. mit Ein Rufnummer auswählen ▶ Optionen Nummer verwenden OK**

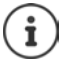

Rückfrage aus Telefonbuch einleiten:  $\rightarrow$  [S. 18](#page-17-0)

## <span id="page-26-5"></span>**Telefonbucheinträge löschen**

Ausgewählten Eintrag aus der Liste löschen:

¤ Eintrag auswählen **Ansehen Optionen Eintrag löschen OK** . . . der Eintrag wird sofort gelöscht

<span id="page-26-6"></span>Die gesamte Liste löschen:

¤ **Optionen Liste löschen OK** . . . Abfrage mit **Ja** bestätigen

## <span id="page-26-1"></span><span id="page-26-0"></span>**Firmentelefonbuch**

<span id="page-26-2"></span>Wird im Netzwerk Ihres Unternehmens ein Telefonbuch zur Verfügung gestellt, können Sie dieses am Telefon nutzen.

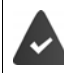

Das Telefonbuch wurde vom Administrator im Web-Konfigurator eingerichtet und aktiviert.

#### <span id="page-26-3"></span>**Firmentelefonbuch öffnen**

Im Ruhezustand:

▶ Steuertaste **| lang** drücken ▶... mit **| Firmentelefonbuch auswählen ▶ OK** 

oder

▶ **■ ▶** ... mit **E** Kontakte auswählen ▶ OK ▶ ... mit E Firmentelefonbuch auswählen **OK**

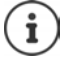

Das Firmentelefonbuch wird mit dem vom Administrator im Web-Konfigurator festgelegten Namen angezeigt.

## **Eintrag suchen**

<span id="page-27-1"></span>▶ Namen (bzw. Anfangsbuchstaben) eingeben . . . sobald die Eingabe unterbrochen wird, startet der Suchvorgang.

Alle passenden Einträge werden angezeigt. Wird kein passender Eintrag gefunden, wird wieder das Suchfeld angezeigt. Sie können eine neue Suche starten.

## **Eintrag anzeigen**

**▶ ... mit [** $\bigcirc$ **]** Eintrag auswählen ▶ Ansehen

<span id="page-27-0"></span>Ein Telefonbucheintrag kann folgende Informationen enthalten (abhängig von den Informationen, die vom Firmentelefonbuch bereitgestellt werden):

Persönliche Informationen:

**Vorname:**, **Nachname:**, **Beruf:**, **Firma:**

Rufnummern: **Büro**, **Mobil**, **Privat**

Weitere Kommunikationsdaten: **E-Mail:**, **Web-Adresse:**, **Fax:**

Adressinformationen: **Straße:**, **Ort:**, **PLZ:**, **Land:**

## **Rufnummer aus Firmentelefonbuch wählen**

<span id="page-27-2"></span>▶ ... mit  $\Box$  Eintrag auswählen ▶  $\blacktriangleright$  Hörer abheben Mehrere Rufnummern im Telefonbucheintrag:  $\mathbf{L}$  ... mit  $\mathbf{R}$  Rufnummer auswählen  $\mathbf{L}$  OK

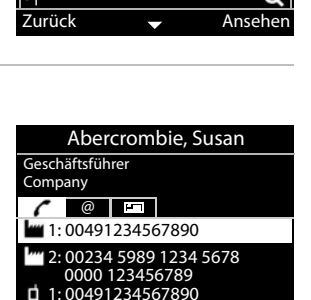

Zurück von Neue Suche

Firmentelefonbuch Abercrombie, Susan Andrews, Alexander Ant, Peter Anton a|

◠

# <span id="page-28-0"></span>**Türsprechstelle**

Das Telefon kann eine Türsprechstelle bedienen.

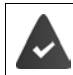

<span id="page-28-2"></span>Der Administrator hat die Türsprechstelle mit dem Web-Konfigurator eingerichtet.

Klingelt jemand an einer Türsprechstelle, wird dies am Telefon wie ein eingehender Anruf signalisiert.

Als Anrufer wird der Name der Türsprechstelle angezeigt.

<span id="page-28-4"></span>Ist der Türsprechstelle eine Kamera zugeordnet, wird das Kamerabild angezeigt.

Name und Adresse der Webcam müssen vom Administrator im Web-Konfigurator eingetragen sein.

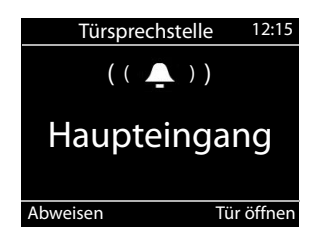

<span id="page-28-3"></span>Verbindung zur Türsprechstelle beenden ohne die Tür zu öffnen: **Abweisen**

<span id="page-28-1"></span>Gespräch über die Türsprechstelle führen: Hörer abheben

Tür öffnen: **Tür öffnen**

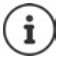

Während eines Gesprächs wird das Klingeln an der Tür als Anklopfen signalisiert ( $\rightarrow$  [S. 17](#page-16-0)). Sie können das Gespräch abweisen oder annehmen und die Tür öffnen. Wenn die Verbindung zur Türsprechstelle beendet ist, wird die vorherige Verbindung wiederhergestellt. Makeln ist nicht möglich.

Ein eingehender Anruf wird ebenfalls als Anklopfen signalisiert, wenn Sie gerade mit der Türsprechstelle verbunden sind. Wenn Sie den Anruf annehmen, wird die Verbindung zur Türsprechstelle beendet.

Klingelton für Türsprechstelle einstellen:  $\rightarrow$  [S. 31](#page-30-1)

# <span id="page-29-5"></span>**Einstellungen**

<span id="page-29-0"></span>Das Telefon ist voreingestellt. Individuelle Einstellungen können über das Display-Menü oder am PC über den Web-Konfigurator geändert werden. Web-Konfigurator  $\rightarrow$  S. [36](#page-35-2).

## <span id="page-29-1"></span>**Grundeinstellungen**

## <span id="page-29-2"></span>**Datum und Zeit**

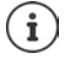

<span id="page-29-7"></span><span id="page-29-3"></span>Im Telefon ist die Adresse eines Zeitservers im Internet oder im lokalen Netzwerk gespeichert. Von diesem Zeitserver werden Datum und Uhrzeit übernommen, sofern das Telefon mit dem Netzwerk verbunden und die Synchronisation mit dem Zeitserver aktiviert ist. Manuelle Einstellungen werden dann überschrieben.

Einstellungen für den Zeitserver im Web-Konfigurator:  $\rightarrow$  [S. 46](#page-45-0)

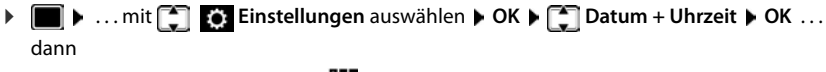

<span id="page-29-6"></span><span id="page-29-4"></span>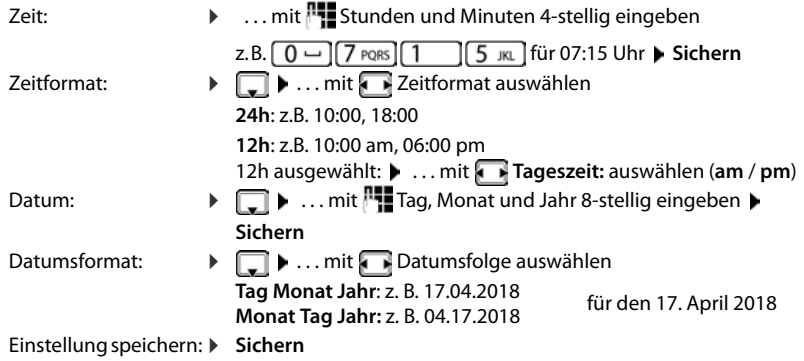

## <span id="page-30-2"></span>**Klingeltöne**

<span id="page-30-7"></span>Für den Klingelton Lautstärke und Klingelmelodie einstellen und/oder Klingelton für anonyme Anrufe ganz ausschalten.

## <span id="page-30-3"></span>**Lautstärke**

<span id="page-30-5"></span>Die Lautstärke des Klingeltons für eingehende Anrufe ist in zehn Stufen einstellbar.

**▶ ■ ▶ ... mit < Einstellungen** auswählen ▶ OK ▶ < Töne + Signale ▶ OK ▶ **Klingeltöne OK Lautstärke** . . .

der Klingelton wird mit der für externe Anrufe eingestellten Melodie in der aktuellen Lautstärke abgespielt, die Lautstärke wird grafisch angezeigt

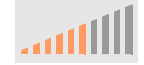

**▶** ... mit **q** gewünschte Lautstärke wählen ▶ Sichern

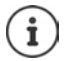

Klingeltonlautstärke während eines eingehenden Anrufs ändern:

<span id="page-30-6"></span> $\triangleright$  Lautstärketasten  $\rightarrow$  (lauter) oder  $\rightarrow$  (leiser) drücken

## <span id="page-30-1"></span>**Melodie**

Unterschiedliche Klingelmelodien für verschiedene Ereignisse (**Externe Anrufe**, **Interne Anrufe**, **Gruppenrufe** oder **Türsprechstelle**) und VoIP-Verbindungen festlegen.

**▶ ■ ▶ ... mit**  $\begin{bmatrix} \bullet \\ \bullet \end{bmatrix}$  **Einstellungen auswählen ▶ OK ▶**  $\begin{bmatrix} \bullet \\ \bullet \end{bmatrix}$  **Töne + Signale ▶ OK ▶ Klingeltöne ▶ OK ▶ Melodien ▶ OK ▶ ... mit**  $\Box$  **Ereignis auswählen, das mit der Melodie** signalisiert werden soll **OK** . . . die aktuell eingestellte Melodie für Verbindung 1 wird abgespielt ▶ ... mit Gewünschte Melodie auswählen ▶ Gegf. Melodien für die anderen Verbindungen auswählen **Sichern**

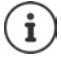

Weitere Klingeltöne auf das Telefon laden:  $\rightarrow$  [S. 40](#page-39-0)

## <span id="page-30-4"></span><span id="page-30-0"></span>**Klingelton für anonyme Anrufe ausschalten**

Verhindern, dass das Telefon bei externen Anrufen klingelt, bei denen keine Rufnummer übermittelt wird.

**▶ ■ ▶ ... mit**  $\Box$  **To Einstellungen** auswählen ▶ OK ▶  $\Box$  Töne + Signale ▶ OK ▶ **Klingeltöne ▶ OK ▶ Anonyme Rufe aus ▶ Ändern (<b>** $\textbf{X}$  = das Telefon klingelt nicht bei anonymen Anrufen)

## <span id="page-31-3"></span>**Hinweistöne**

Das Mobilteil weist akustisch auf verschiedene Tätigkeiten und Zustände hin.

<span id="page-31-9"></span>**Bestätigungen:** Am Ende einer Eingabe/Einstellung und beim Eintreffen eines neuen Eintrags im Netzanrufbeantworter oder der Anrufliste, bei Fehleingaben.

<span id="page-31-10"></span>**Tastenklick:** Jeder Tastendruck wird akustisch signalisiert.

Diese Hinweistöne können Sie unabhängig voneinander ein-/ausschalten.

**▶ ■ ▶ ... mit**  $\begin{bmatrix} \bullet \\ \bullet \end{bmatrix}$  **Einstellungen auswählen ▶ OK ▶**  $\begin{bmatrix} \bullet \\ \bullet \end{bmatrix}$  **Töne + Signale ▶ OK ▶ Hinweistöne • OK •** gewünschte Option markieren ( $\blacktriangledown$  = aktiviert /  $\blacktriangledown$  = nicht aktiviert)

## <span id="page-31-0"></span>**Anruflautstärke**

<span id="page-31-8"></span>Die Anruflautstärke (Lautstärke während eines Gesprächs) ist getrennt für den Hörer, den Lautsprecher und ein angeschlossenes Headset in zehn Stufen einstellbar.

**▶ ■ ▶ ... mit < Einstellungen** auswählen ▶ OK ▶ < Töne + Signale ▶ OK ▶ **Anruflautstärke OK Handhörer**, **Freisprechen** oder **Headset** auswählen

. . . die aktuelle Lautstärke wird grafisch angezeigt

**▶ ... mit Gewünschte Lautstärke wählen ▶ Sichern** 

<span id="page-31-7"></span><span id="page-31-5"></span>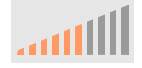

Lautstärke während eines Gesprächs ändern:

 $\triangleright$  Lautstärketasten  $\boxed{+}$  (lauter) oder  $\boxed{-}$  (leiser) drücken

## <span id="page-31-1"></span>**Display**

## <span id="page-31-2"></span>**Bildschirmschoner**

Als Bildschirmschoner für die Anzeige im Ruhezustand können Sie eine Digital- oder eine Analoguhr auswählen.

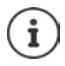

Außerdem können Sie Inhalte von Web-Seiten verwenden und Bilder, die Sie auf das Telefon geladen haben  $(4.5.36)$ 

 $\bullet$  ... mit  $\uparrow$  **Einstellungen** auswählen  $\bullet$  OK  $\bullet$  Display  $\bullet$  OK  $\bullet$  Bildschirmscho-

**ner** . . . dann

Ausschalten: ... mit **Aus** auswählen Sichern Einschalten: ... mit Zeitraum für das Display im Ruhezustand auswählen, nach

dem der Bildschirmschoner aktiv werden soll

10, 20, 30, 40, 50 oder 60 Minuten

Bildschirmschoner auswählen:

<span id="page-31-6"></span><span id="page-31-4"></span>¤ . . . mit Bildschirmschoner auswählen (**Digitaluhr** / **Analoguhr**)

Auswahl speichern: ▶ **Sichern** 

#### **Bildschirmschoner beenden**

▶ Beliebige Taste **kurz** drücken . . . das Display geht in den Ruhezustand

## <span id="page-32-1"></span>**Helligkeit**

<span id="page-32-4"></span>Die Display-Beleuchtung ist in zehn Stufen einstellbar.

**▶ ■ ▶ ... mit**  $\Box$  **Einstellungen** auswählen ▶ OK ▶  $\Box$  Display ▶ OK ▶ Helligkeit ▶ **OK** . . . die aktuelle Einstellung wird grafisch angezeigt  $\blacktriangleright$  . . . mit gewünschte Helligkeit auswählen **Sichern**

## <span id="page-32-0"></span>**Farbschema**

<span id="page-32-5"></span>Das Display kann in verschiedenen Farbkombinationen angezeigt werden.

**▶ ■ ▶ ... mit < Einstellungen** auswählen ▶ OK ▶ Display ▶ OK ▶ Farbschema ▶ **OK ▶ ... mit [●]** gewünschtes Farbschema auswählen ▶ Auswahl (●) = ausgewählt)

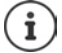

Display-Einstellungen mit dem Web-Konfigurator ändern: [S. 41](#page-40-0)

## <span id="page-32-2"></span>**Sprache**

<span id="page-32-8"></span>Sprache für die Display-Anzeige einstellen.

**▶ ■ ▶ ... mit**  $\begin{bmatrix} \bullet \\ \bullet \end{bmatrix}$  **Einstellungen auswählen ▶ OK ▶ Sprache ▶ OK ▶ ... mit**  $\begin{bmatrix} \bullet \\ \bullet \end{bmatrix}$ Sprache auswählen **Auswahl ( =** ausgewählt)

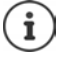

Display-Sprache mit dem Web-Konfigurator einstellen:  $\rightarrow$  [S. 41](#page-40-0)

## <span id="page-32-3"></span>**Lokales Netzwerk**

Netzwerkeinstellungen des Telefons anzeigen.

**■ ▶** ... mit **E Einstellungen** auswählen ▶ OK ▶ Lokales Netzwerk ▶ OK

<span id="page-32-7"></span><span id="page-32-6"></span>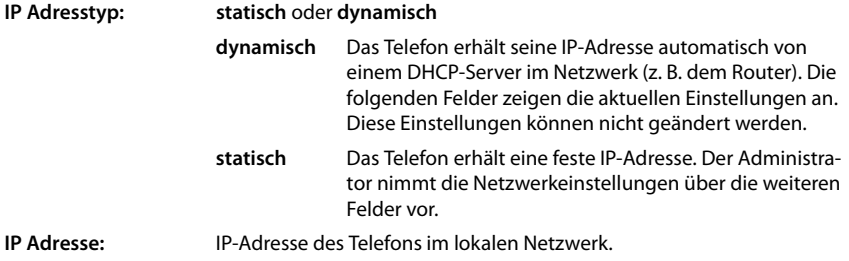

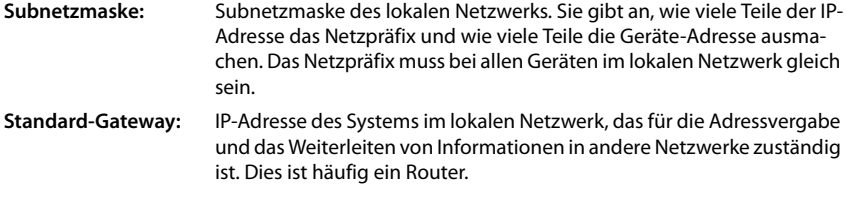

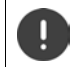

Änderungen an diesen Einstellungen sollten nur vom Administrator vorgenommen werden.

## <span id="page-33-0"></span>**VLAN**

<span id="page-33-3"></span>Ein lokales Netzwerk kann in logische Teilnetze, sogenannte VLANs aufgeteilt werden (VLAN = Virtual Local Area Network). VLANs werden z. B. genutzt, um den Datenverkehr unterschiedlicher Dienste (Internet-Telefonie, Internet-Fernsehen, ...) voneinander zu trennen und unterschiedliche Prioritäten für den Datenverkehr festzulegen.

VLAN-Einstellungen des Telefons anzeigen.

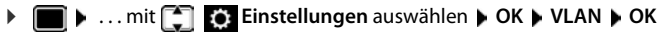

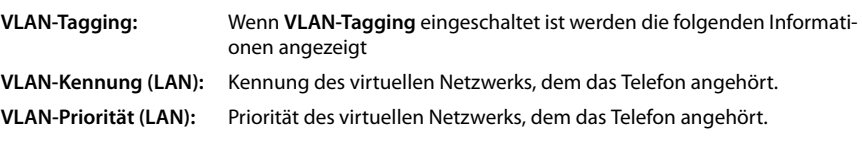

Änderungen an diesen Einstellungen können nur vom Administrator vorgenommen werden.

## <span id="page-33-1"></span>**Gerät neu starten**

<span id="page-33-2"></span>Bei Bedarf können Sie das Gerät neu starten. Alle Einstellungen bleiben erhalten.

**▶ ■ ▶ ... mit < Einstellungen** auswählen ▶ OK ▶ Neustart ▶ OK ▶ Abfrage mit Ja bestätigen

## <span id="page-34-1"></span>**Gerät auf Werkseinstellungen zurücksetzen**

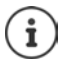

Die Funktion kann nur vom Administrator ausgeführt werden.

Sie können Ihre persönlichen Einstellungen vor dem Zurücksetzen sichern:  $\rightarrow$  [S. 46](#page-45-1)

<span id="page-34-6"></span>Ein Reset setzt alle Einstellungen in den Lieferzustand zurück. Netzwerkkonfiguration, VoIP-Verbindungen, Telefonbücher, Anruflisten und alle individuellen Einstellungen werden gelöscht bzw. auf die Werkseinstellungen zurückgesetzt.

#### <span id="page-34-9"></span>**Rücksetzen über Gerätetaste**

▶ Telefon vom Stromnetz trennen ▶ Steuertaste dirücken ▶ bei gedrückter Taste Stromverbindung wieder herstellen

## <span id="page-34-0"></span>**Informationen zum Gerät anzeigen**

<span id="page-34-3"></span>Der Menüeintrag **Info** liefert Informationen über wichtige Einstellungen des Telefons.

<span id="page-34-8"></span><span id="page-34-7"></span><span id="page-34-5"></span><span id="page-34-4"></span><span id="page-34-2"></span>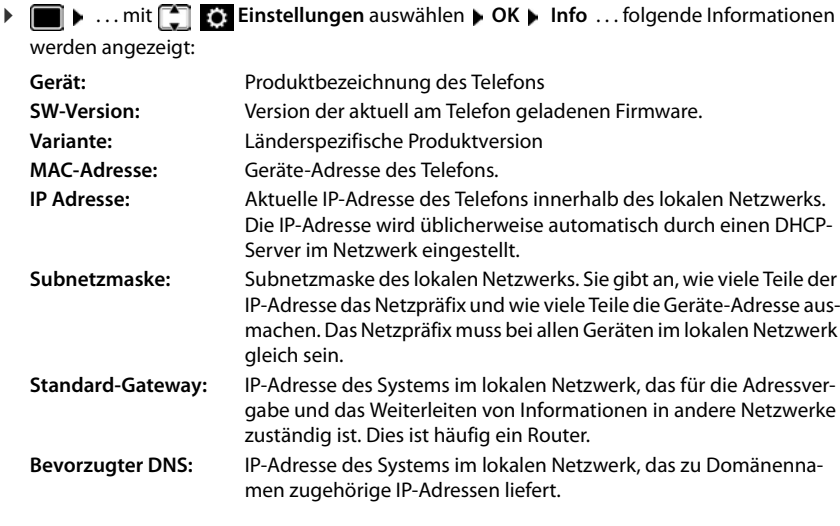

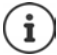

Weitere Informationen zu den Einstellungen und dem Zustand des Telefons erhalten Sie in der Statusanzeige des Web-Konfigurators  $($   $\rightarrow$  [S. 47\)](#page-46-2).

# <span id="page-35-2"></span><span id="page-35-0"></span>**Weitere Einstellungen mit dem Web-Konfigurator**

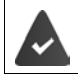

<span id="page-35-7"></span>Das Telefon ist mit dem lokalen Netzwerk verbunden.

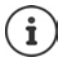

Dieses Kapitel beschreibt die Funktionen des Web-Konfigurators für Benutzer. Informationen für Administratoren: viki.gigasetpro.com

## <span id="page-35-11"></span>**Web-Konfigurator**

#### <span id="page-35-3"></span>**IP-Adresse des Telefons ermitteln**

Für den Zugang zum Web-Konfigurator benötigen Sie die IP-Adresse des Telefons. IP-Adresse im Display-Menü des Telefons anzeigen:

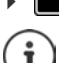

¤ **Einstellungen Lokales Netzwerk** . . . die IP-Adresse wird angezeigt

Die IP-Adresse kann sich, abhängig von den Einstellungen des DHCP-Servers im Netzwerk, gelegentlich ändern.

#### **Web-Konfigurator starten**

- ▶ Internet-Browser am PC öffnen ▶ IP-Adresse des Telefons (ohne führende Nullen) in das Adressfeld des Browsers eingeben . . . der Anmeldebildschirm wird angezeigt
- <span id="page-35-5"></span>**▶ Sprache auswählen ▶ Passwort eingeben (Voreinstellung: user) ▶ Anmelden ... der Web-**Konfigurator wird gestartet, die Seite **Klingeltöne** angezeigt

#### **Passwort ändern**

<span id="page-35-10"></span>**Exerchts oben auf das Symbol A klicken • Passwort ändern auswählen • neues Passwort** eingeben neues Passwort wiederholen **Sichern**

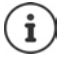

Das Passwort kann auch vom Administrator geändert werden.

#### <span id="page-35-1"></span>**Telefon-PIN ändern**

<span id="page-35-6"></span>Die Telefon-PIN wird zum Beispiel für die Tastensperre des Telefons verwendet ( $\rightarrow$  S. [11\)](#page-10-1).

**▶ rechts oben auf das Symbol A klicken ▶ Telefon-PIN ändern auswählen ▶ aktuelle PIN** eingeben (Voreinstellung 1234) **D** neue PIN eingeben D neue PIN wiederholen D Sichern

#### <span id="page-35-4"></span>**Sprache ändern**

**▶ rechts oben auf das Symbol A** klicken ▶ Sprache ändern auswählen ▶ gewünschte Sprache aus der Liste **Sprache** auswählen **Sichern**

#### <span id="page-35-9"></span><span id="page-35-8"></span>**Web-Konfigurator beenden**

**▶** rechts oben auf das Symbol <u>A</u>klicken ▶ Abmelden auswählen . . . der Anmeldebildschirm wird wieder angezeigt

## <span id="page-36-1"></span>**Funktionen des Web-Konfigurators**

<span id="page-36-0"></span>Die folgende Abbildung zeigt die Menüeinträge des Web-Konfigurators für Benutzer. Informationen zu den Administrator-Funktionen:  $\rightarrow$  [wiki.gigasetpro.com](http://wiki.gigasetpro.com)

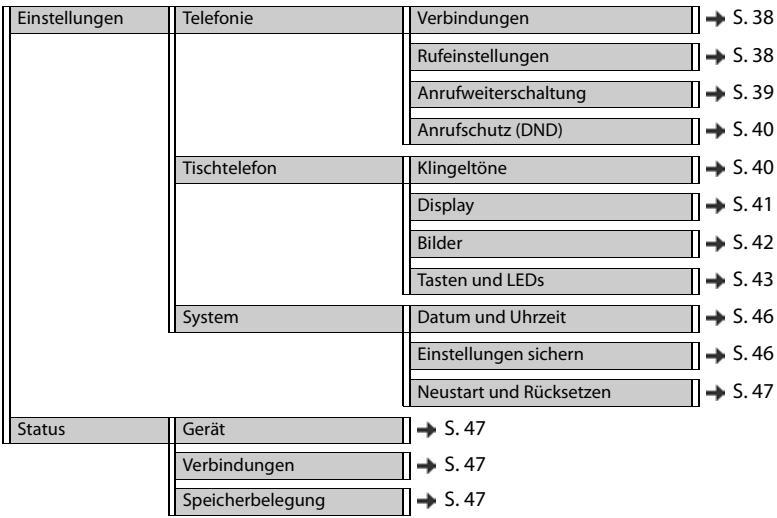

## **Telefonie**

## <span id="page-37-1"></span>**Standard-Sendeverbindung ändern**

<span id="page-37-5"></span><span id="page-37-4"></span>Verfügt das Telefon über mehr als eine VoIP-Verbindung, werden ausgehende Anrufe über die Standard-Sendeverbindung eingeleitet  $($   $\rightarrow$  S. [12](#page-11-1)).

Standard-Sendeverbindung ändern:

¤ **Einstellungen Telefonie Verbindungen**

Alle konfigurierten Verbindungen werden angezeigt. Das Markierungsfeld (· unter Standard-**Sendeverbindung** zeigt, welche Verbindung aktuell ausgewählt ist.

¤ gewünschte Verbindung markieren **Sichern**

Nur aktive Verbindungen können ausgewählt werden.

Wenn die ausgewählte Standard-Sendeverbindung nicht erreichbar ist, eine andere Verbindung verwenden:

¤ Schalter neben **Failover für Verbindungen** auf **Ja** setzen

## <span id="page-37-3"></span><span id="page-37-2"></span><span id="page-37-0"></span>**Einstellungen für Anklopfen**

Verhalten des Telefons festlegen, wenn während eines Gesprächs ein weiterer Anruf eingeht.

¤ **Einstellungen Telefonie Rufeinstellungen**

Für jede Verbindung:

Anklopfen verhindern/zulassen:

**▶** Option unter **Anklopfer anzeigen** markieren ( $\blacktriangledown$  = Anklopfen zugelassen) /<br>Markierung entfernen ( = Anklopfen nicht zugelassen)  $=$  Anklopfen nicht zugelassen)

Anklopfen zugelassen:

¤ **Akustische Signalisierung** aus der Liste wählen

**Aus**: der eingehende Anruf wird nur im Display angezeigt

oder Signalisierung durch einen Anklopfton (Beep): einmalig oder alle 4, 10 oder 20 Sekunden

Einstellungen sichern: **Sichern**

## <span id="page-38-1"></span><span id="page-38-0"></span>**Anrufweiterschaltung einrichten**

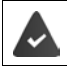

Der Provider/die Telefonanlage unterstützt diese Funktion.

Eingehende Anrufe an eine andere Rufnummer oder einen Netzanrufbeantworter weiterleiten.

¤ **Einstellungen Telefonie Anrufweiterschaltung**

Für jede Verbindung (**Empfangsleitung**):

**Alle Anrufe** Alle eingehenden Anrufe weiterleiteten.

**Bei Besetzt** Eingehende Anrufe weiterleiten, wenn die Verbindung belegt ist.

**Bei Nichtmelden** Eingehende Anrufe nach einem definierten Zeitraum weiterleiten, wenn sie nicht entgegengenommen werden.

Ziel für Anrufweiterschaltung festlegen:

**▶ Markierungsfeld ● unter Anrufbeantworter** markieren

oder

**▶ Markierungsfeld ● unter Zielrufnummer** markieren ▶ Rufnummer eingeben, zu der weitergeleitet werden soll

Für eine Anrufweiterschaltung **Bei Nichtmelden**:

¤ Aus der Liste **Verzögerung** den Zeitraum auswählen, nach dem die Anrufweiterschaltung aktiviert werden soll

Anrufweiterschaltung aktivieren/deaktivieren:

**▶** Option unter **Aktiv** markieren (  $\blacktriangleright$  = aktiviert) / Markierung entfernen (  $\blacktriangleright$  = nicht aktiviert**) Sichern**

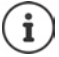

Anrufweiterschaltung über das Display-Menü einrichten:  $\rightarrow$  [S. 20](#page-19-1)

#### <span id="page-39-4"></span><span id="page-39-1"></span>**Anrufschutz (DND)**

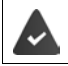

Der Provider/die Telefonanlage unterstützt diese Funktion.

Einzelne Rufnummern und/oder alle anonymen Anrufe sperren. Anrufe von gesperrten Rufnummern werden nicht mehr signalisiert.

#### ¤ **Einstellungen Telefonie Anrufschutz (DND)**

<span id="page-39-7"></span>Die Sperrliste enthält alle gesperrten Rufnummern.

- 
- Sperrliste aktivieren: ¤ Schalter neben **Sperrliste** auf **Ja** setzen
- 
- <span id="page-39-3"></span>
- Rufnummer sperren: **IF** Name und Rufnummer des Anrufes eingeben Lauf Hinzufü**gen** klicken
- 
- 
- 
- Alle anonymen Anrufe sperren:

Einstellungen sichern: ¤ **Sichern**

<span id="page-39-6"></span><span id="page-39-5"></span>

## **Tischtelefon**

## <span id="page-39-2"></span><span id="page-39-0"></span>**Klingeltöne festlegen und laden**

Für jede konfigurierte VoIP-Verbindung eigene Klingeltöne einstellen oder einen Standard-Klingelton für alle verwenden.

**▶** Einstellungen ▶ Tischtelefon ▶ Klingeltöne

#### **Klingeltöne auswählen**

Der Standard-Klingelton wird für Verbindungen oder Ereignisse verwendet, für die kein individueller Klingelton eingestellt ist.

▶ Klingelton aus der Liste Standard-Klingelton wählen ▶ auf Abspie. klicken . . . die ausgewählte Melodie wird am Telefon abgespielt **Sichern**

Standard-Klingelton für alle Anrufe verwenden:

**▶ auf Für alle Anrufe verwenden** klicken ▶ Sichern

oder

Für jede Verbindung eigene Klingeltöne einstellen:

▶ Klingeltöne für die verschiedene Ereignisse aus den Listen auswählen ▶ auf Abspie. klicken ... die gewählte Melodie wird abgespielt **> Sichern** 

Es sind unterschiedliche Klingeltöne für folgende Ereignisse möglich: **Externe Anrufe**, **Interne Anrufe**, **Gruppenrufe**, Signal von der **Türsprechstelle**

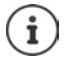

Klingeltöne über das Display-Menü einstellen:  $\rightarrow$  [S. 31](#page-30-2)

**40** 

- Eintrag löschen: **■** neben dem Eintrag auf **find klicken** Alle Einträge löschen: ¤ auf **Alle löschen** klicken
	- **Option Anonyme Anrufer sperren** aktivieren ( $\blacktriangledown$  = aktiviert)

#### **Klingeltöne vom PC laden**

<span id="page-40-4"></span>Die verfügbaren Klingeltöne werden mit Dateinamen und Größe angezeigt. Maximal 20 weitere Klingeltöne können vom PC in den Speicher des Telefons geladen werden.

Die Daten müssen im folgenden Format auf dem PC vorliegen:

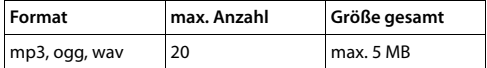

**▶ Neben Klingeltondatei** auf Durchsuchen klicken ▶ im Dateisystem des PCs zum Speicherort der Klingeltondateien navigieren und die gewünschte Datei auswählen . . . der Dateiname wird angezeigt

<span id="page-40-5"></span>

Klingeltondatei laden:  $\rightarrow$  auf  $\pm$  klicken ... die Klingeltondatei wird in den internen Speicher des Telefons geladen und in den Listen zur Auswahl angeboten

Klingeltondatei löschen: ▶ auf fiklicken . . . die Klingeltondatei wird aus der Liste gelöscht

Einstellungen sichern: ¤ **Sichern**

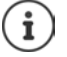

Verfügbaren Speicherplatz prüfen:  $\rightarrow$  [S. 47](#page-46-6)

## <span id="page-40-1"></span><span id="page-40-0"></span>**Einstellungen für das Display**

Telefon-Display an persönliche Wünsche und Erfordernisse anpassen.

#### **▶** Einstellungen ▶ Tischtelefon ▶ Display

<span id="page-40-6"></span><span id="page-40-3"></span><span id="page-40-2"></span>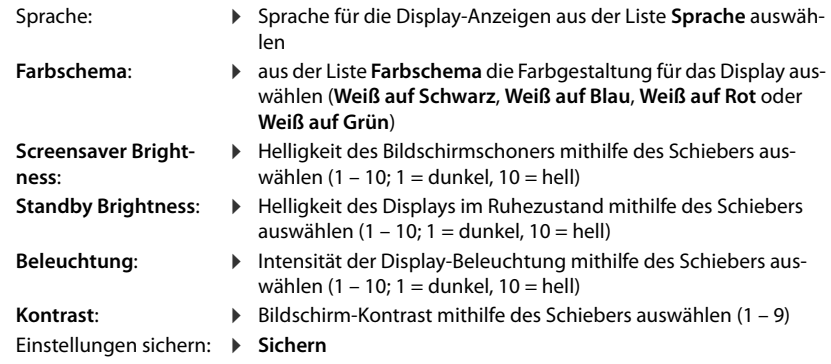

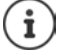

Alle Einstellungen sind auch über das Display-Menü möglich:  $\rightarrow$  [S. 32](#page-31-1)

## <span id="page-41-0"></span>**Bilder laden und Bildschirmschoner einstellen**

<span id="page-41-1"></span>Als Bildschirmschoner wird standardmäßig die Analoguhr verwendet. Es können außerdem eine Digitaluhr, Inhalte von Web-Seiten und Bilder verwendet werden. Bilder müssen auf das Telefon geladen werden

▶ Einstellungen ▶ Tischtelefon ▶ Bilder

#### <span id="page-41-4"></span>**Bildschirmschoner einrichten**

- ¤ Aus der Liste **Bildschirmschoner aktivieren** Zeitraum für das Display im Ruhezustand auswählen, nach dem der Bildschirmschoner aktiv werden soll. 0 = Bildschirmschoner ausgeschaltet
- ¤ Aus der Liste **Bildschirmschoner** den gewünschten Bildschirmschoner auswählen (**Analoguhr**, **Digitaluhr**, **Bilder** oder **HTTP-Quelle**)

<span id="page-41-5"></span>**HTTP-Quelle** ausgewählt: ▶ im Feld **HTTP-Quelle** die URL der Web-Seite eingeben

Einstellungen speichern: **Sichern**

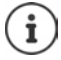

Bildschirmschoner über das Display-Menü einstellen:  $\rightarrow$  [S. 32](#page-31-2)

#### <span id="page-41-2"></span>**Bilder laden**

Die verfügbaren Bilder werden in der Liste **Gespeicherte Bilder** angezeigt. Maximal 20 Bilder können vom PC in den Speicher des Telefons geladen werden.

Die Daten müssen im folgenden Format auf dem PC vorliegen:

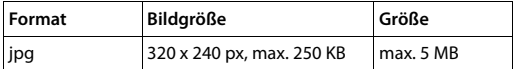

- **▶ Neben Bilddatei** auf **Durchsuchen** klicken ▶ im Dateisystem des PCs zum Speicherort der Klingeltondateien navigieren und die gewünschte Datei auswählen . . . der Dateiname wird angezeigt
- <span id="page-41-3"></span>Bilddatei laden: **•** auf **1** klicken . . . die Bilddatei wird in den internen Speicher des Telefons geladen und zur Auswahl angeboten Bilddatei auswählen:  $\longrightarrow$  Bilddatei markieren ( $\longrightarrow$  = ausgewählt) ... die Bilddatei wird als Bildschirmschoner verwendet Sind mehrere Dateien ausgewählt, werden sie abwechselnd im Display angezeigt. Bilddatei löschen: **• auf in klicken ... die Klingeltondatei wird aus der Liste gelöscht** Einstellungen sichern: ¤ **Sichern** Verfügbaren Speicherplatz prüfen:  $\rightarrow$  [S. 47](#page-46-6)

#### <span id="page-42-2"></span><span id="page-42-1"></span>**Kurzwahltasten belegen**

Die Tasten  $\boxed{1}$  –  $\boxed{4}$  GHI des Telefons mit einer Kurzwahlnummer oder Funktion belegen. Mit Kurzwahl wählen:  $\rightarrow$  S. [13](#page-12-0)

¤ **Einstellungen Tischtelefon Tasten und LEDs** 

Die Tabelle **Kurzwahltasten** enthält für die Tasten 1 - 4 je einen Eintrag.

Funktion zuweisen:

**▶** auf den Eintrag klicken ▶ Funktion aus der Liste wählen ▶ Sichern

**Standard** Die Taste hat die Standard-Funktion (Zifferntaste).

**Kurzwahl** Die Taste wird als Kurzwahl für eine Rufnummer verwendet

- ▶ Rufnummer in das Textfeld eingeben
- **FAC** (Function Access Code) Die Taste sendet einen Code an die Telefonanlage oder den Provider, um eine Funktion/einen Dienst ein- oder auszuschalten.

▶ Code in das Textfeld eingeben

Beispiel: \*71 Anrufweiterschaltung aktivieren

\*071 Anrufweiterschaltung deaktivieren

- **Action URL** Die Taste wird zum Aufruf einer Action URL verwendet. Über eine Action URL kann das Telefon mit einer Web-Server-Anwendung kommunizieren.
	- ▶ URL in das Textfeld eingeben

#### <span id="page-42-0"></span>**Funktionstasten belegen**

Funktionstasten: [S.](#page-8-0) 9

#### ¤ **Einstellungen Tischtelefon Tasten und LEDs**

Die Tabellen **Funktionstasten** - **Links** und **Funktionstasten - Rechts** enthalten einen Eintrag für jede Funktionstaste.

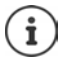

<span id="page-42-3"></span>Ist am Telefon ein Erweiterungsmodul angeschlossen, stehen unter **Funktionstasten - Erweiterungsmodul** weitere Funktionstasten zur Verfügung. Die Belegung erfolgt genauso wie bei den Funktionstasten neben dem Display.

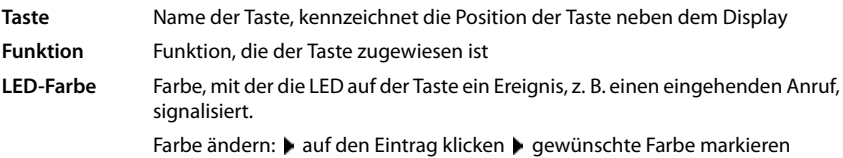

#### **Nicht Auto-Provisionieren**

Funktionstasten können automatisch über eine Telefonanlage belegt werden. Taste gegen Überschreiben durch Telefonanlage sichern:

 $\triangleright$  Option aktivieren ( $\triangleright$  = aktiviert)

Funktion zuweisen:

**▶** auf den Eintrag klicken ▶ Funktion aus der Liste wählen ▶ Sichern

#### **Weitere Einstellungen mit dem Web-Konfigurator**

Mögliche Funktionen:

**Keine Funktion** Keine Funktion zugewiesen

- **Verbindung** Ordnet der Funktionstaste eine bestimmte Verbindung (Leitung) zu. Über die Taste wird ein Anruf über diese Verbindung eingeleitet oder angenommen. Die Taste blinkt, wenn ein Anruf eingeht, sie leuchtet, wenn die Leitung besetzt ist.
	- ▶ gewünschte Verbindung auswählen
- **Gemeinschafts-**Das Telefon ist an einer Telefonanlage angeschlossen, die diese Funktion unter**anschluss** stützt und die Rufnummer ist einer Gruppe zugeordnet.

<span id="page-43-5"></span><span id="page-43-4"></span><span id="page-43-1"></span>Ordnet der Funktionstaste eine "Geteilten Leitung" zu. Dabei teilen sich mehrere Benutzer die gleiche VoIP-Verbindung. Über die Taste wird ein Anruf über die gemeinsame Verbindung eingeleitet oder ein eingehender Anruf angenommen werden. Sie wird an allen Nebenstellen der Gruppe konfiguriert. Die Tasten blinken an allen Nebenstellen, wenn ein Anruf eingeht, sie leuchten, wenn die Leitung an irgendeiner Nebenstelle besetzt ist.

- **▶** gewünschte Verbindung auswählen ▶ Rufnummer der "Geteilten Leitung" eingeben
- **Park + Retrieve** Das Telefon ist an einer Telefonanlage angeschlossen, die diese Funktion unterstützt und die Rufnummer ist einer Gruppe zugeordnet.

<span id="page-43-3"></span>Mit dieser Funktionstaste wird ein Gespräch "geparkt", um es innerhalb einer Gruppe, die eine gemeinsame Leitung nutzt, zu übergeben. Diese Funktionstaste wird an allen Nebenstellen der Gruppe konfiguriert. Die "Park + Orbit"-Tasten an allen Nebenstellen leuchten, wenn ein Gespräch an einer Nebenstelle "geparkt" wurde. Das Gespräch kann an jeder Nebenstelle durch Drücken der Taste übernommen werden.

- <span id="page-43-2"></span>¤ gewünschte Verbindung auswählen **Parking Space** (Nummer) der gemeinsam benutzten Leitung eingeben
- **Kurzwahl** Ordnet der Funktionstaste eine Rufnummer zu.
	- **▶** gewünschte Verbindung auswählen ▶ Zielrufnummer eingeben
- **BLF** Das Telefon ist an einer Telefonanlage angeschlossen, die diese Funktion unterstützt und die Rufnummer ist einer Gruppe zugeordnet.

<span id="page-43-0"></span>Eine Funktionstaste, die als BLF (Besetztlampenfeld) konfiguriert ist, zeigt den Zustand einer gemeinsam benutzten Leitung an. Diese Funktionstaste wird an allen Nebenstellen der Gruppe konfiguriert. Die Tasten blinken an allen Nebenstellen, wenn ein Anruf eingeht, sie leuchten, wenn die Leitung an irgendeiner Nebenstelle besetzt ist.

**▶ gewünschte Verbindung auswählen ▶ Zielrufnummer** eingeben

Um eingehende Anrufe zu übernehmen: **Code für Rufübernahme** eingeben

- **SIP URI** Ordnet der Funktionstaste eine SIP URI zu (Internet-Telefonnummer in SIP-Notation).
	- SIP URI eingeben (z. B. sip:Susan.Brown@211.122.10.15)

#### **Anrufweiter-**Vorher eingerichtete Anrufweiterschaltung aktivieren  $($   $\rightarrow$  S. [39\)](#page-38-1).

**schaltung** ¤ **Verbindung** auswählen, für die die Anrufweiterschaltung eingerichtet ist

<span id="page-44-1"></span><span id="page-44-0"></span>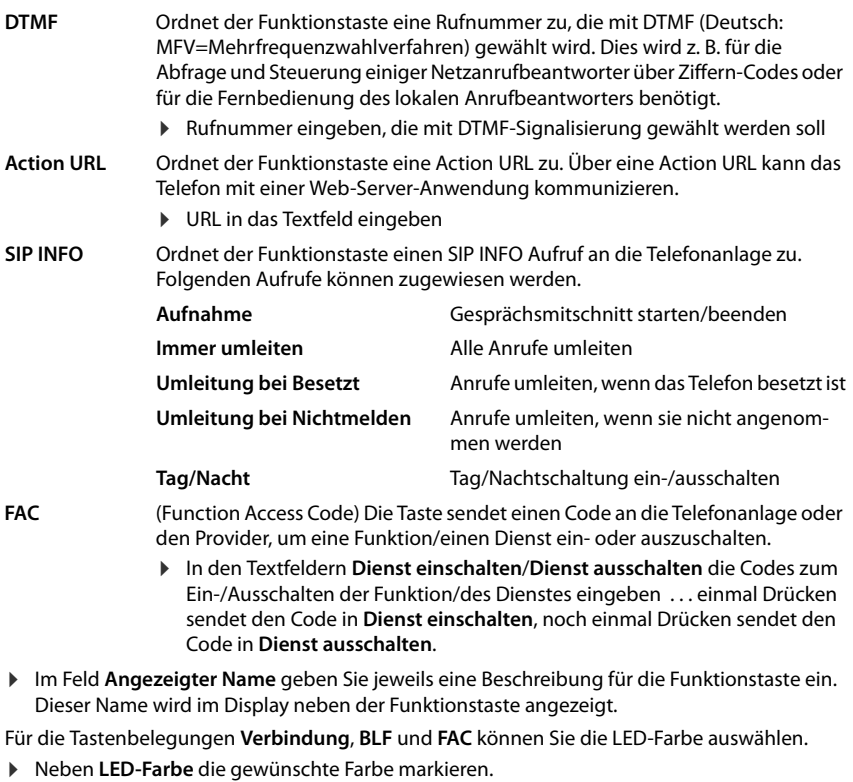

<span id="page-44-2"></span>Die Auswahl **Standard** bedeutet für die Tastenbelegungen **Verbindung** und **BLF**:

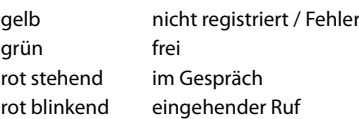

Einstellungen sichern: **Sichern** 

## **Systemeinstellungen**

## <span id="page-45-2"></span><span id="page-45-0"></span>**Datum und Uhrzeit**

#### **▶** Einstellungen ▶ System ▶ Datum und Uhrzeit

#### <span id="page-45-9"></span>**Zeitserver festlegen**

▶ Systemzeit automatisch über einen Zeitserver einstellen: Ja auswählen ▶ im Feld Zeitser**ver** Name oder IP-Adresse des gewünschten Servers eingeben . . . die zuletzt vorgenommene Synchronisation mit dem Zeit-Server wird angezeigt **Sichern** 

oder

#### **Datum und Zeit manuell eingeben**

¤ **Systemzeit automatisch über einen Zeitserver einstellen**: **Nein** auswählen . . . dann

<span id="page-45-4"></span>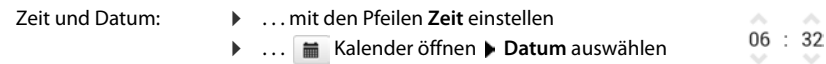

#### **Weitere Einstellungen**

<span id="page-45-10"></span><span id="page-45-8"></span><span id="page-45-6"></span>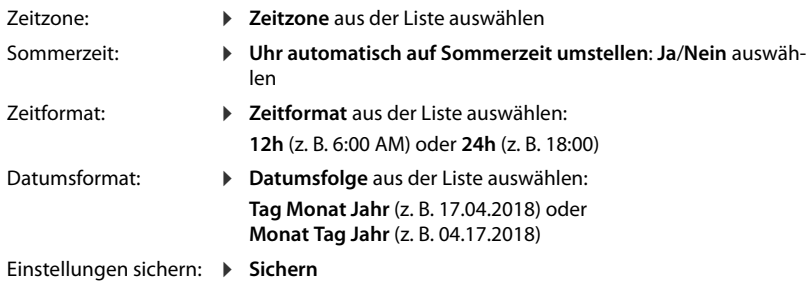

1

<span id="page-45-5"></span>Zeit und Datum über das Display-Menü einstellen:  $\rightarrow$  [S. 30](#page-29-2)

#### <span id="page-45-7"></span><span id="page-45-3"></span><span id="page-45-1"></span>**Einstellungen sichern und wiederherstellen**

Daten des Telefons auf dem PC sichern und bei Bedarf wieder auf das Telefon spielen.

¤ **Einstellungen System Einstellungen sichern**

#### **Geräteeinstellungen auf dem PC sichern**

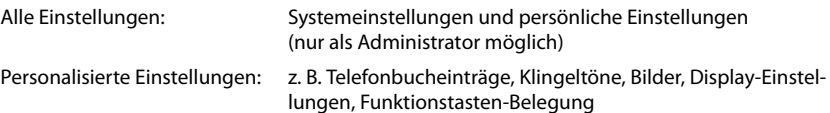

- ▶ auf **Personalisierte Einstellungen speichern** klicken
- ▶ Speicherort am PC auswählen ▶ Datei speichern

#### **Geräteeinstellungen vom PC wiederherstellen**

**auf Durchsuchen** klicken baus dem Dateisystem die gespeicherte Sicherungsdatei auswählen ... die Datei wird angezeigt  $\blacktriangleright$  auf  $\blacktriangle$  klicken ... die Datei wird geladen, eine Meldung zeigt den Erfolg oder Misserfolg des Ladevorgangs an Meldung mit OK bestätigen

Nicht mehr benötigte Sicherungsdatei löschen: bauf für klicken

#### <span id="page-46-10"></span><span id="page-46-3"></span>**System neu starten**

**▶** Einstellungen ▶ System ▶ Neustart und Rücksetzen ▶ auf System neu starten klicken ▶ Abfrage mit **Ja** bestätigen . . . das Telefon wird neu gestartet, es ist vorübergehend nicht betriebsbereit

Ist der Vorgang abgeschlossen, wird der Anmeldebildschirm wieder angezeigt, das Telefon befindet sich im Ruhezustand.

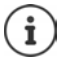

<span id="page-46-15"></span>Rücksetzen ist nur als Administrator möglich.

# <span id="page-46-2"></span><span id="page-46-0"></span>**Status des Telefons**

Das Menü **Status** enthält Informationen über den Zustand des Telefons.

#### <span id="page-46-8"></span><span id="page-46-4"></span>**Gerät**

<span id="page-46-7"></span>Die Seite zeigt allgemeine Informationen über das Telefon, z. B. die IP-Adresse, den aktuellen Firmwarestand oder zu den Zeit- und Datumseinstellungen.

¤ **Status Gerät**

#### <span id="page-46-14"></span><span id="page-46-5"></span><span id="page-46-1"></span>**Verbindungen**

Die Seite zeigt Informationen zu den für das Telefon konfigurierten VoIP-Verbindungen.

▶ Status ▶ Verbindungen . . . für jede Verbindung werden Name und Status angezeigt

**Status Angemeldet** VoIP-Verbindung verfügbar. **Nicht angemeldet** Derzeit ist kein VoIP-Verbindung zugewiesen. Telefonieren ist nicht möglich.

<span id="page-46-17"></span><span id="page-46-16"></span><span id="page-46-9"></span>■ Wenden Sie sich an den Administrator

<span id="page-46-12"></span>Die Standard-Sendeverbindung ist mit **v** gekennzeichnet.

Standard-Sendeverbindung ändern:  $\rightarrow$  S. [38](#page-37-1)

#### <span id="page-46-13"></span><span id="page-46-11"></span><span id="page-46-6"></span>**Speicherbelegung**

Die Seite zeigt den belegten Speicherplatz des internen Speichers und wieviel Prozent noch frei sind. Im internen Speicher werden z. B. persönliche Bild- und Klingeltondateien gespeichert.

¤ **Status Speicherbelegung**

# **Anhang**

# <span id="page-47-3"></span><span id="page-47-1"></span><span id="page-47-0"></span>**Kundenservice & Hilfe**

Sie haben Fragen? Schnelle Hilfe erhalten Sie in dieser Bedienungsanleitung und unter [gigasetpro.com](http://www.gigasetpro.com).

Unter [wiki.gigasetpro.com](http://wiki.gigasetpro.com) finden Sie weitere Informationen und Services zu Ihrem Gigaset PRO-Produkt:

- **Products**
- **Documents**
- **Interop**
- **Firmware**
- $FAO$
- **Support**

Bei weiterführenden Fragen zu Ihrem Gigaset Maxwell 3 PRO steht Ihnen Ihr Fachhandelspartner gerne zur Verfügung.

## <span id="page-47-2"></span>**Herstellerhinweise**

## <span id="page-47-4"></span>**Zulassung**

Voice over IP Telefonie ist über die LAN-Schnittstelle (IEEE 802.3) möglich.

In Abhängigkeit von der Schnittstelle Ihres Telekommunikationsnetzes könnte ein zusätzlicher Router/Switch erforderlich sein.

Für weitere Informationen wenden Sie sich bitte an Ihren Internet-Provider.

Dieses Gerät ist für den weltweiten Betrieb vorgesehen, außerhalb des Europäischen Wirtschaftsraums (mit Ausnahme der Schweiz) in Abhängigkeit von nationalen Zulassungen.

Länderspezifische Besonderheiten sind berücksichtigt.

Hiermit erklärt die Gigaset Communications GmbH, dass dieses Gerät den grundlegenden Anforderungen und anderen relevanten Bestimmungen der Richtlinien 2014/30/EU und 2014/35/EU entspricht.

Der vollständige Text der EU-Konformitätserklärung ist unter der folgenden Internetadresse verfügbar:

#### [gigasetpro.com/docs.](http://www.gigasetpro.com/docs)

In einigen Fällen kann diese Erklärung in den Dateien "International Declarations of Conformity" oder "European Declarations of Conformity" enthalten sein.

Bitte lesen Sie daher auch diese Dateien.

## <span id="page-48-0"></span>**Umwelt**

## **Unser Umweltleitbild**

Wir als Gigaset Communications GmbH tragen gesellschaftliche Verantwortung und engagieren uns für eine bessere Welt. In allen Bereichen unserer Arbeit – von der Produkt- und Prozessplanung über die Produktion und den Vertrieb bis hin zur Entsorgung – legen wir größten Wert darauf, unsere ökologische Verantwortung wahrzunehmen.

Informieren Sie sich auch im Internet unter [gigasetpro.com](http://www.gigasetpro.com) über umweltfreundliche Produkte und Verfahren.

#### **Umweltmanagementsystem**

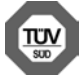

Gigaset Communications GmbH ist nach den internationalen Normen ISO 14001 und ISO 9001 zertifiziert.

**ISO 14001 (Umwelt):** zertifiziert seit September 2007 durch TÜV SÜD Management Service GmbH.

**ISO 9001 (Qualität):** zertifiziert seit 17.02.1994 durch TÜV Süd Management Service GmbH.

## **Entsorgung**

#### **AT-BE-DE-LU**

Alle Elektro- und Elektronikgeräte sind getrennt vom allgemeinen Hausmüll über dafür staatlich vorgesehene Stellen zu entsorgen.

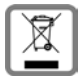

Wenn dieses Symbol eines durchgestrichenen Abfalleimers auf einem Produkt angebracht ist, unterliegt dieses Produkt der europäischen Richtlinie 2012/19/EU.

Die sachgemäße Entsorgung und getrennte Sammlung von Altgeräten dienen der Vorbeugung von potenziellen Umwelt- und Gesundheitsschäden. Sie sind eine Voraussetzung für die Wiederverwendung und das Recycling gebrauchter Elektround Elektronikgeräte.

Ausführlichere Informationen zur Entsorgung Ihrer Altgeräte erhalten Sie bei Ihrer Kommune oder Ihrem Müllentsorgungsdienst.

#### **CH**

#### **Hinweis zur Entsorgung**

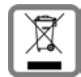

Dieses Produkt darf am Ende seiner Lebensdauer nicht über den normalen Haushaltabfall entsorgt werden, sondern muss einer Verkaufsstelle oder an einem Sammelpunkt für das Recycling von elektrischen und elektronischen Geräten abgegeben werden gemäss Verordnung über die Rückgabe, Rücknahme und Entsorgung elektrischer und elektronischer Geräte (VREG).

Die Werkstoffe sind gemäss ihrer Kennzeichnung wiederverwertbar. Mit der Wiederverwendung, der stofflichen Verwertung oder anderen Formen der Verwertung von Altgeräten leisten Sie eine wichtigen Beitrag zum Schutze der Umwelt.

## <span id="page-49-1"></span>**Pflege**

Wischen Sie das Gerät mit einem **feuchten** Tuch oder einem Antistatiktuch ab. Benutzen Sie keine Lösungsmittel und kein Mikrofasertuch.

Verwenden Sie **nie** ein trockenes Tuch: es besteht die Gefahr der statischen Aufladung.

In seltenen Fällen kann der Kontakt des Geräts mit chemischen Substanzen zu Veränderungen der Oberfläche führen. Aufgrund der Vielzahl am Markt verfügbarer Chemikalien konnten nicht alle Substanzen getestet werden.

Beeinträchtigungen von Hochglanzoberflächen können vorsichtig mit Display-Polituren von Mobiltelefonen beseitigt werden.

## <span id="page-49-0"></span>**Kontakt mit Flüssigkeit**

Falls das Gerät mit Flüssigkeit in Kontakt gekommen ist:

- **1 Das Gerät von der Stromversorgung trennen.**
- 2 Die Flüssigkeit aus dem Gerät abtropfen lassen.
- 3 Alle Teile trocken tupfen.
- 4 Das Gerät anschließend **mindestens 72 Stunden** mit der Tastatur nach unten an einem trockenen, warmen Ort lagern (**nicht:** Mikrowelle, Backofen o. Ä.).
- **5 Das Gerät erst in trockenem Zustand wieder einschalten.**

Nach vollständigem Austrocknen ist in den meisten Fällen die Inbetriebnahme wieder möglich.

## <span id="page-50-2"></span>**Open Source Software**

## **Allgemeines**

Ihr Gigaset-Gerät enthält unter anderem Open Source Software, die verschiedenen Lizenzbedingungen unterliegt. Die Einräumung von Nutzungsrechten im Bezug auf die Open Source Software, die über den Betrieb des Gerätes in der von der Gigaset Communications GmbH gelieferten Form hinausgehen, sind in den jeweiligen Lizenzbedingungen der Open Source Software geregelt.

In Bezug auf die jeweiligen Lizenzgeber der Open Source Software enthalten die jeweiligen Lizenztexte regelmäßig Haftungsausschlüsse. Der Haftungsausschluss lautet beispielsweise für die GPL Version 2:

"This program is distributed in the hope that it will be useful, but WITHOUT ANY WARRANTY; without even the implied warranty of MERCHANTABILITY or FITNESS FOR A PARTICULAR PURPOSE. See the GNU General Public License for more details."

und für die LGPL Version 2.1:

"This library is distributed in the hope that it will be useful, but WITHOUT ANY WARRANTY; without even the implied warranty of MERCHANTABILITY or FITNESS FOR A PARTICULAR PURPOSE. See the GNU Lesser General Public License for more details."

Die Haftung der Gigaset Communications GmbH bleibt hiervon unberührt.

#### **Lizenz- und urheberrechtliche Hinweise**

<span id="page-50-1"></span><span id="page-50-0"></span>Ihr Gigaset-Gerät enthält Open Source Software, die der GNU General Public License (GPL) bzw. der GNU Library/Lesser General Public License (LGPL) unterliegt. Die entsprechenden Lizenzbedingungen in ihrer Original-Fassung und der entsprechende Quellcode können unter [gigasetpro.com/opensource](http://www.gigasetpro.com/opensource) aus dem Internet heruntergeladen werden. Innerhalb von drei Jahren nach Kauf des Produktes kann der entsprechende Quellcode auch von der Gigaset Communications GmbH zum Selbstkostenpreis angefordert werden. Bitte nutzen Sie hierzu die unter [gigasetpro.com/service](http://www.gigasetpro.com/service) angegebenen Kontaktmöglichkeiten.

<span id="page-51-1"></span>**COL** 

# <span id="page-51-0"></span>**Menübaum**

Die folgende Darstellung zeigt den vollständigen Menübaum des Display-Menüs.

<span id="page-51-2"></span>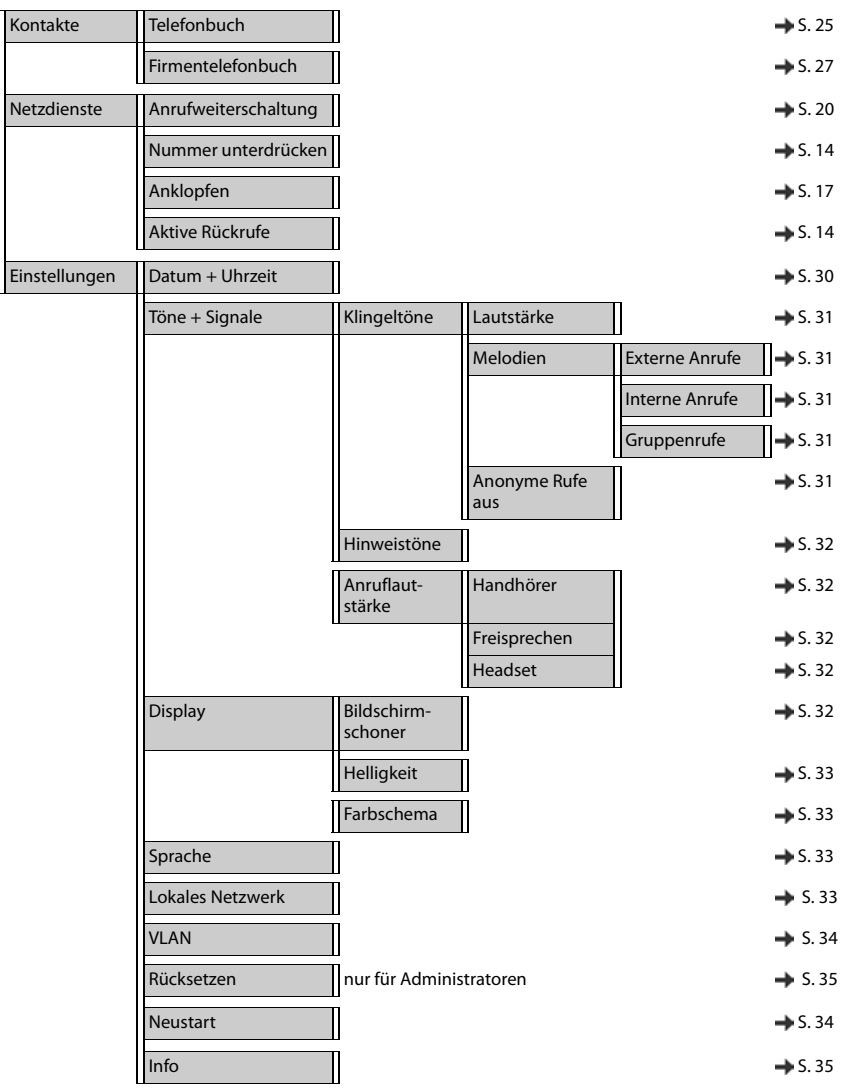

# <span id="page-52-2"></span><span id="page-52-0"></span>**Display-Symbole**

Folgende Symbole werden abhängig von den Einstellungen und vom Betriebszustand Ihres Telefons angezeigt.

#### <span id="page-52-1"></span>**Symbole der Statusleiste**

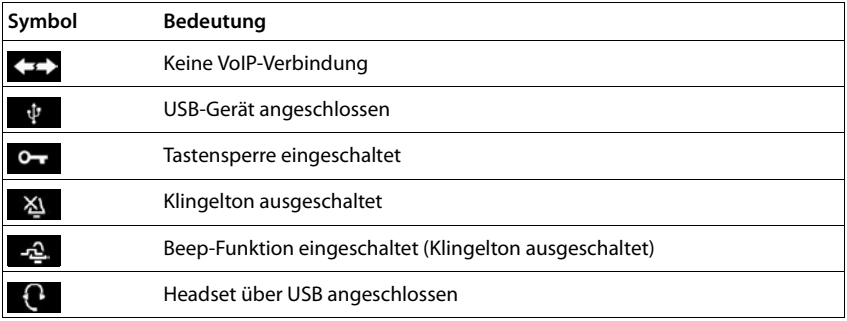

#### <span id="page-52-3"></span>**Display-Symbole beim Signalisieren von** . . .

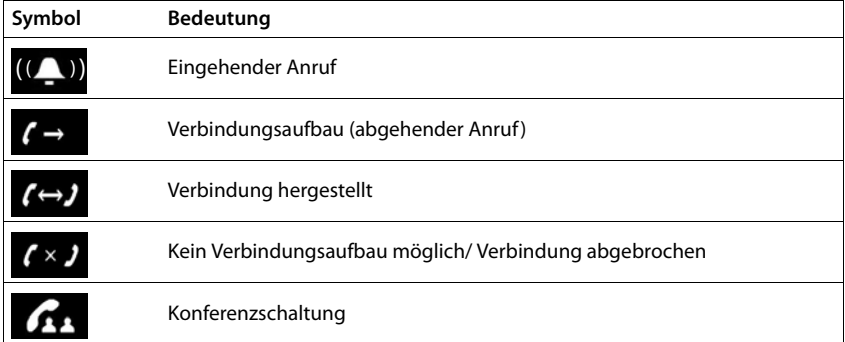

## **Display-Symbole**

## **Weitere Display-Symbole**

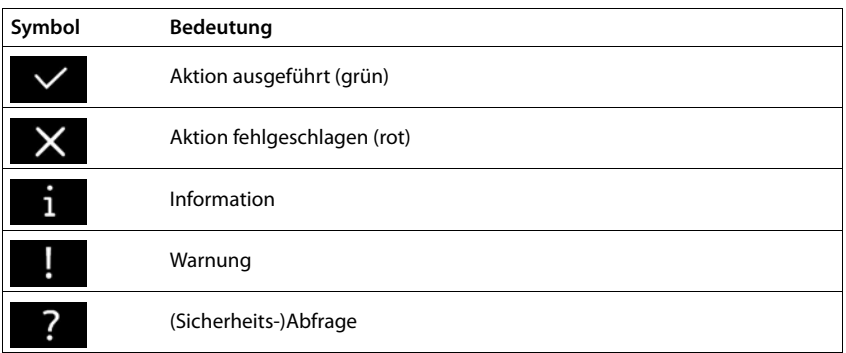

<span id="page-54-0"></span>×

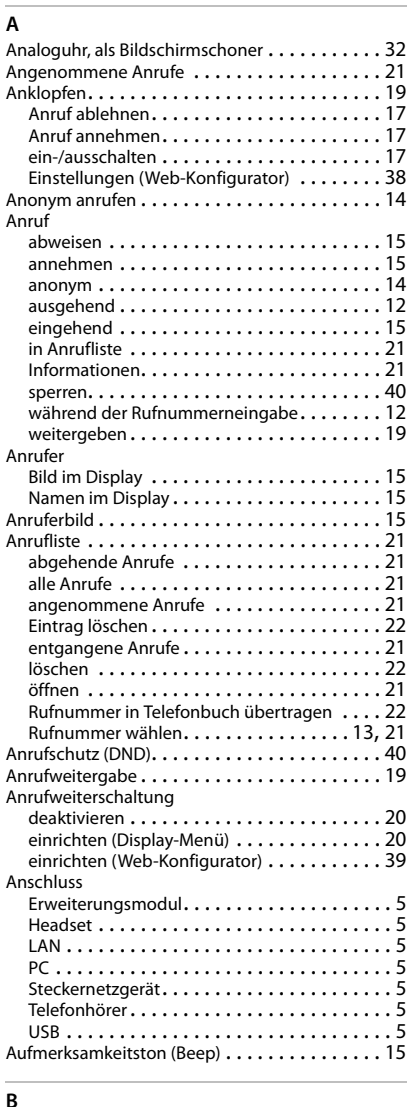

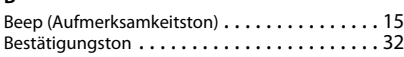

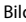

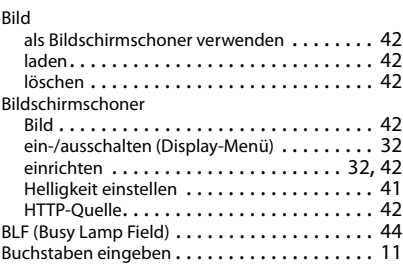

## **C**

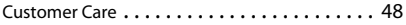

## **D**

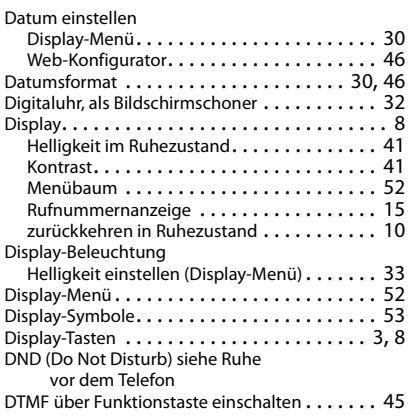

## **E**

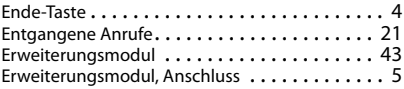

## **F**

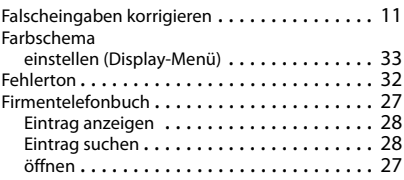

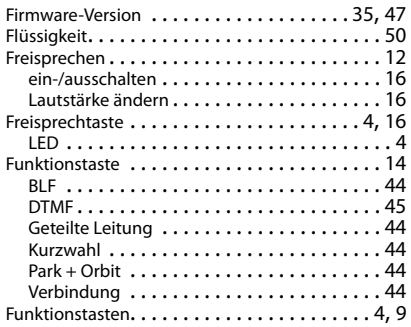

## **G**

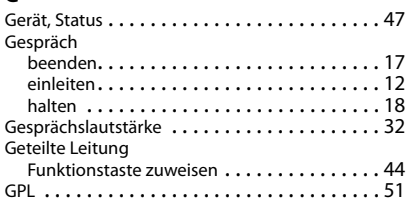

## **H**

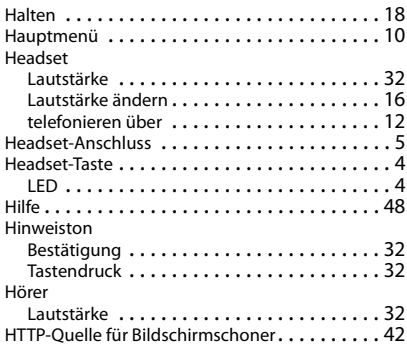

## **I**

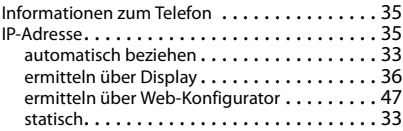

## **K**

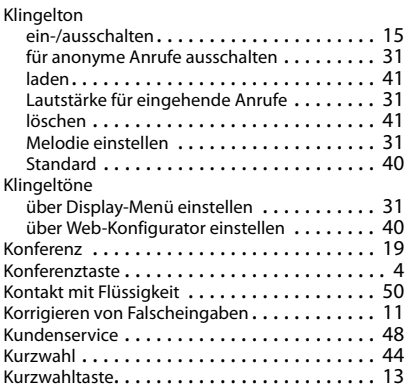

## **L**

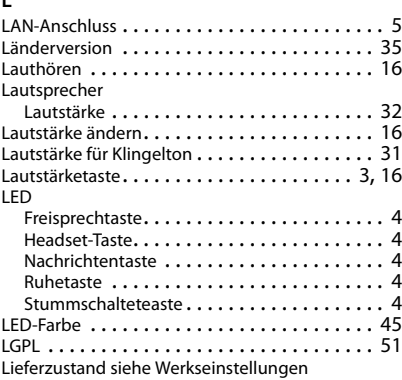

## **M**

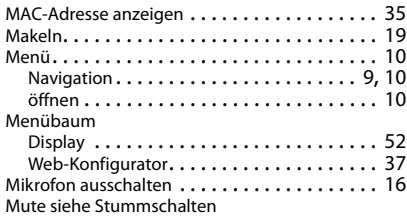

## **N**

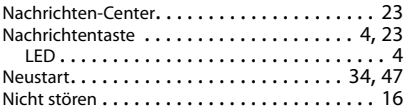

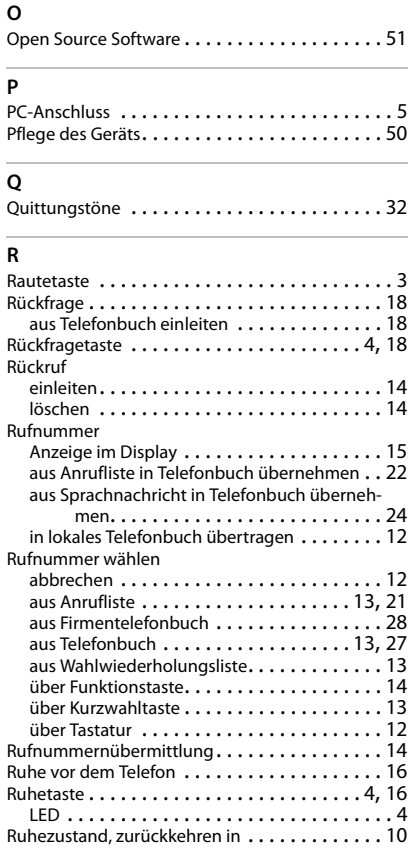

## **S**

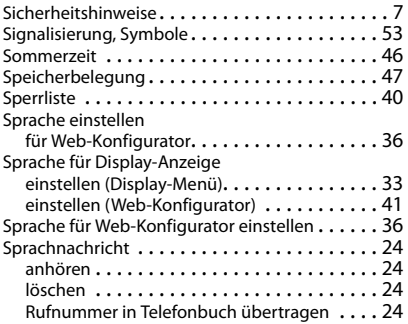

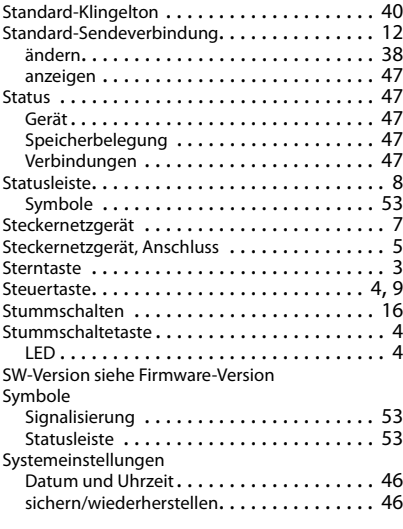

#### **T**

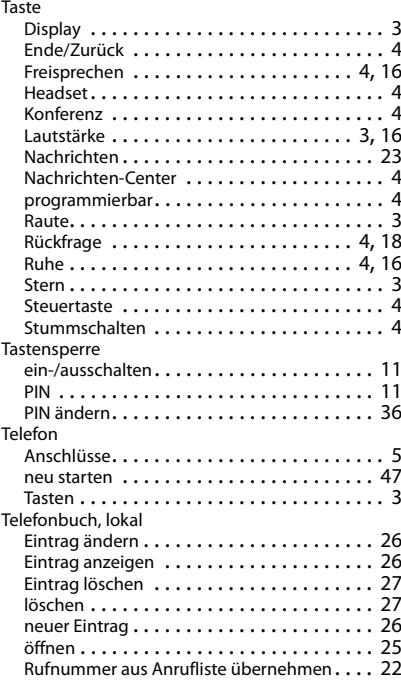

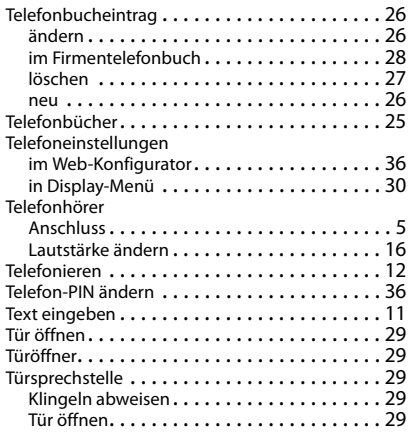

## **U**

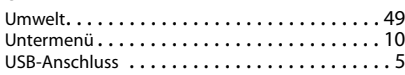

## **V**

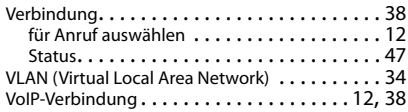

## **W**

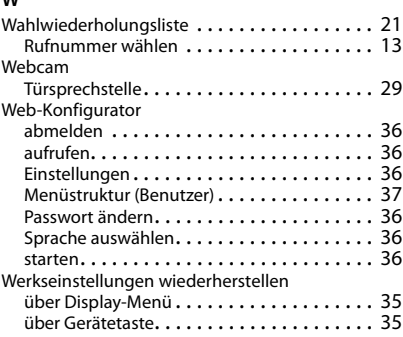

## **Z**

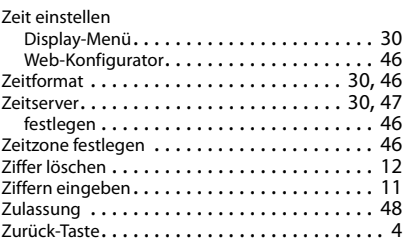

## Issued by

Gigaset Communications GmbH Frankenstr. 2a, D-46395 Bocholt

## © Gigaset Communications GmbH 2018

Subject to availability. All rights reserved. Rights of modification reserved. [gigasetpro.com](http://www.gigasetpro.com)